# AI人材育成研修 AI活用ハンズオン

1

本日のねらい

- 実際に自分の手でAIを作り、そのAIを動かしてみることで、業務でのAI活用方法 について理解を深めることがねらいです。
- 本研修完了時に下記状態になっていることが目標です。
	- **AIで実現できることを知っている**
	- ← 業務のどのような部分にAIを活用できそうか判別がつく
	- ← どのようなデータがAIの学習に必要か知っている
	- ← ノーコードAI作成ツール(※)を使って、業務で活用できる画像認識AIを作ることが できる

※プログラミング無しでAIを作成できるツール

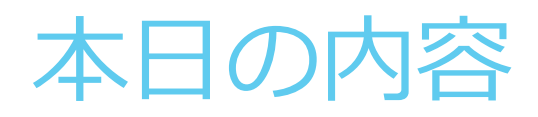

- AI活用について
	- ← AI活用の種類
	- ← 画像認識AIとは
	- 画像認識AIの活用
- ノーコードでの画像認識AI作成

## **AI活用について**

AI活用の種類

現在、下記のような多種多様な領域でAIが活用されています。

下記は一例です。着目する観点によりAIの種類の分類方法が変わります。

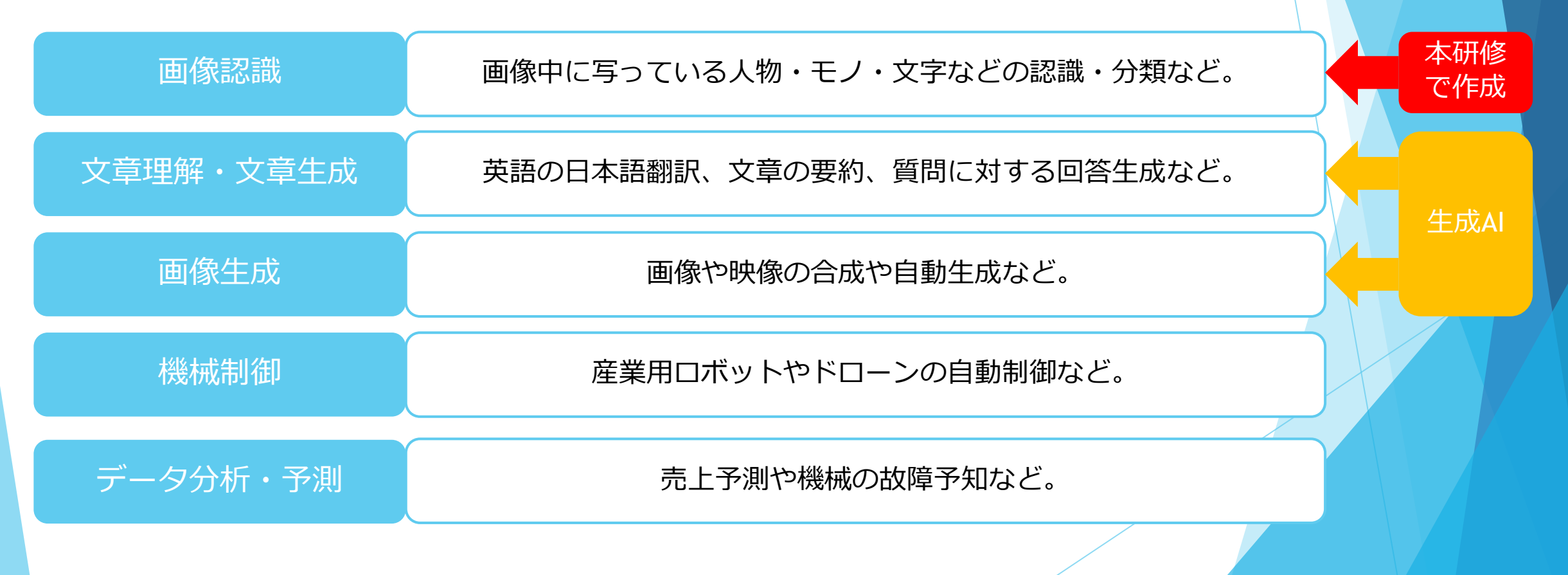

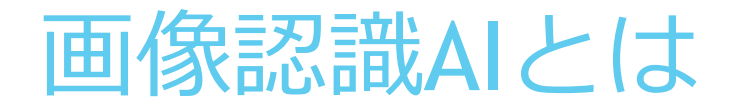

- 画像認識AIとは、まさにコンピュータの目。
- 人間が目で見て実施していたことを自動化するためには、必要不可欠なAI。

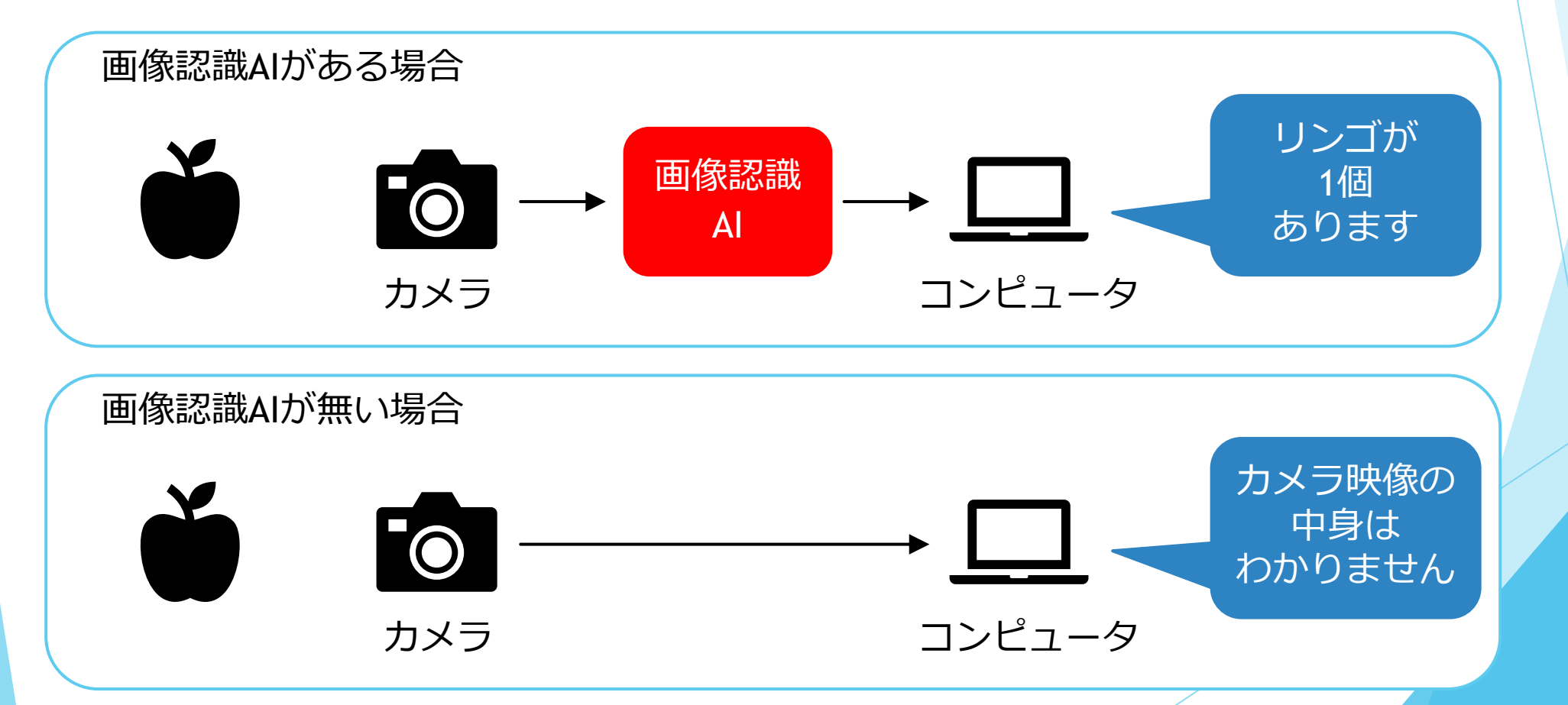

#### 画像認識AIの活用

 下記例のように、画像認識AIを活用することで、これまで人間が目視で判 断していたことを省力化・自動化することが可能です。

#### 例① 商品の自動識別

カメラに写っている商品の種類をAIで自動識別します。 レジの自動化や在庫の自動管理等に活用可能です。

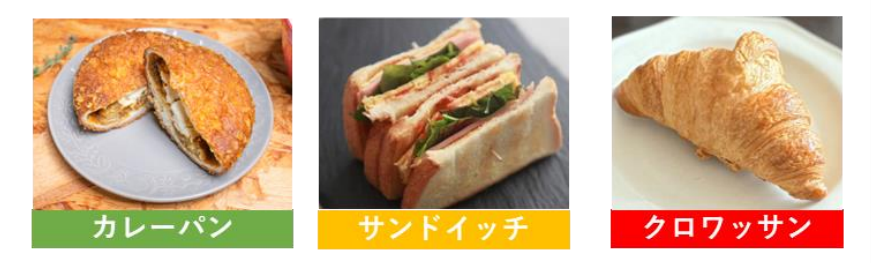

#### 例3 農作物の等級判別

カメラで撮影した農作物の品質・大きさ(等級や階級 など)をAIで自動判別します。

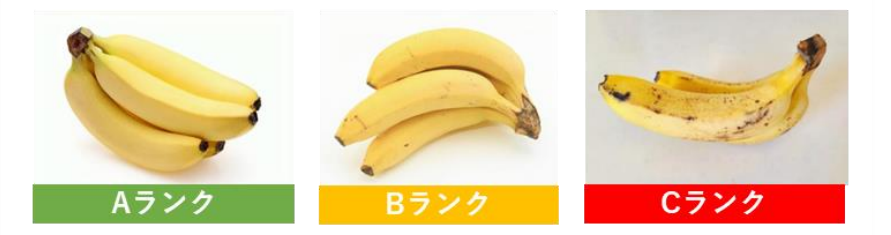

#### 例2 建造物の劣化検査

カメラで撮影した建造物の不具合を自動検査します。 道路の路面や橋桁などの劣化検査等に活用可能です。

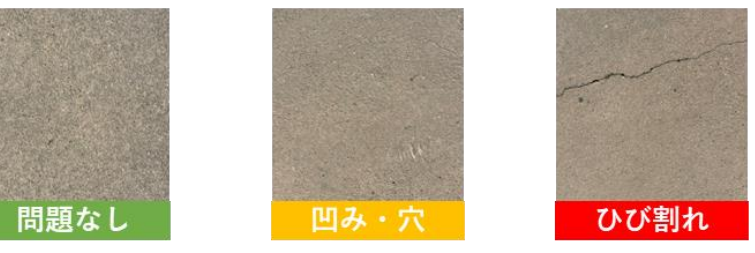

#### 画像認識AIの活用

- 自分が担当している業務や自分の部署に関連する業務において、現在、人 間が目視で判断している業務はありますか?
- 上記の業務の中で、画像認識AIを活用することによって、省力化・自動化 したいものはありますか?

この後、画像認識AIの作成方法を体験します。

本研修後に、自分たちの業務に活用できる画像認識AIを作成して 業務の省力化・自動化に挑戦してみましょう。

## **ノーコードでの画像認識AI作成**

概要

ここでは、実際に、画像認識AIとAIアプリを自分の手で作成(※) することで、AIに対する理解を深めます。

次ページ以降、下記の流れで手順を説明します。

1. アカウントの作成 (初回サインイン時のみ) 2.画像認識AIの作成 3.AIアプリの作成

※ 無料でノーコード(プログラミング不要)でAIを開発できる AI開発プラットフォーム「ADFI(アドファイ)」を利用します。

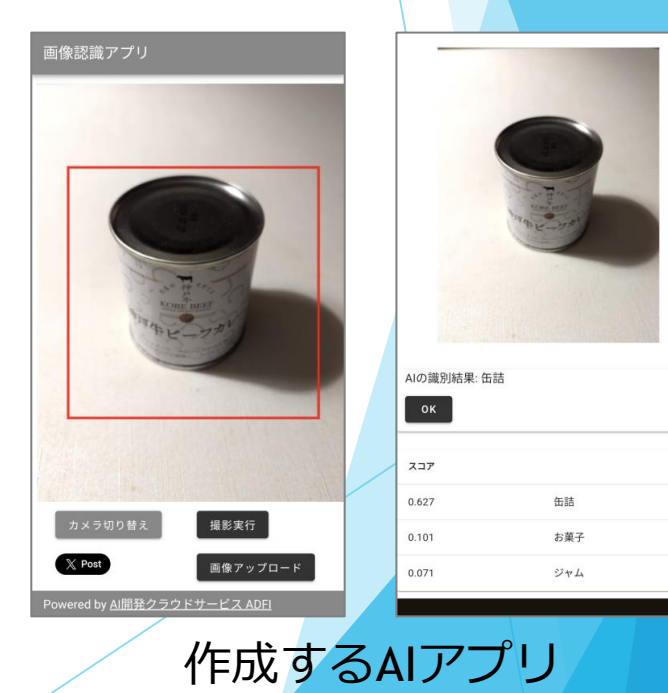

ADFIのサインインページ

(<https://web.us.adfi.karakurai.com/webapp/signin?lang=ja>)にアクセスします。

- 「アカウント新規作成」を押してください。
	- 2回目以降(アカウント作成後)は、メールアドレスとパスワードを入力して「サインイ ン」を押してください。

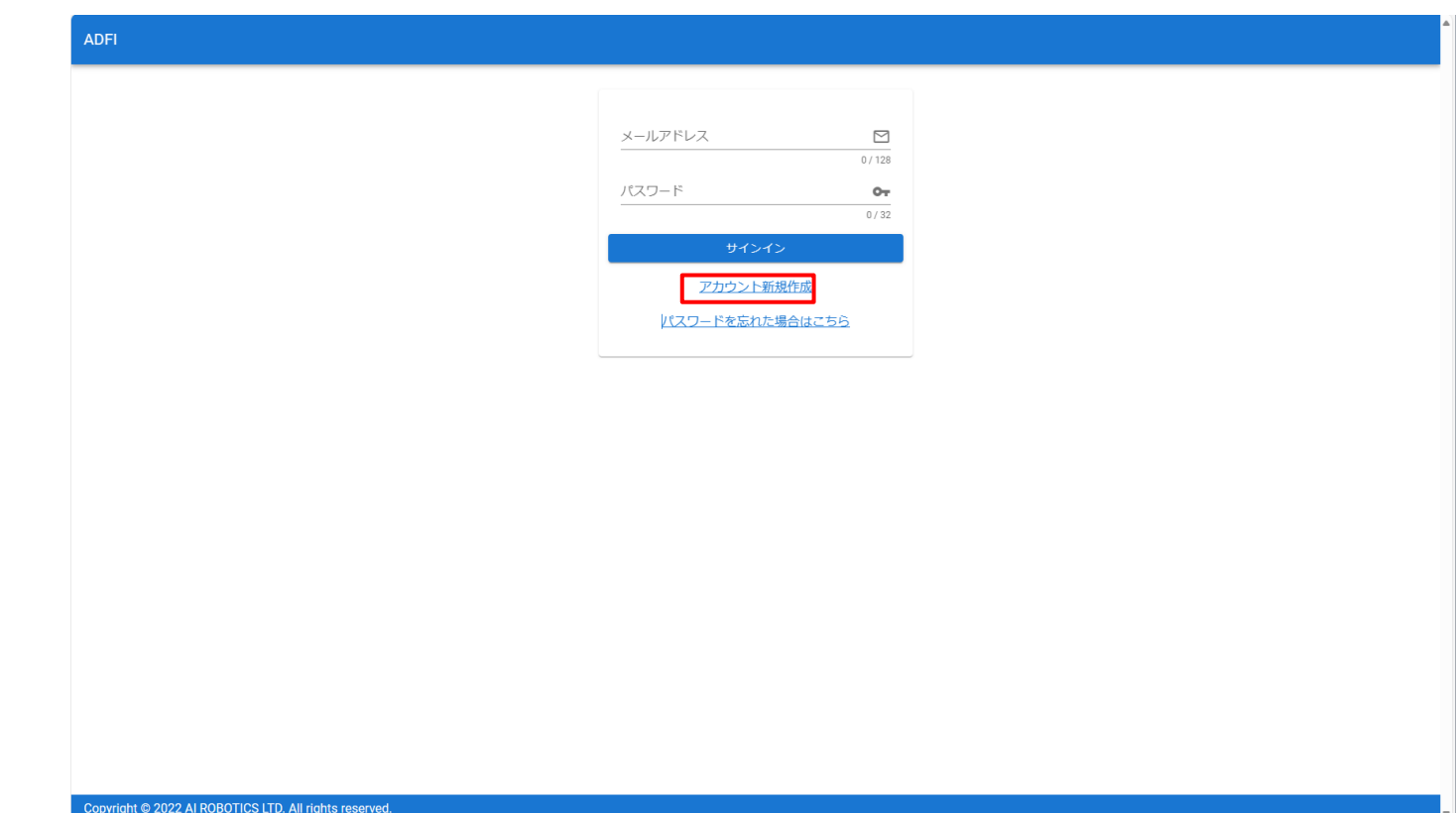

- アカウントを新規作成します。登録するアカウント情報(ユーザー名、メールアドレス、 パスワード、パスワードの確認)を入力してください。
- 左下のチェックボックスにチェックを入れた後、「アカウント新規登録」ボタンを押し てください。入力したメールアドレス宛に確認メールが送信されます。

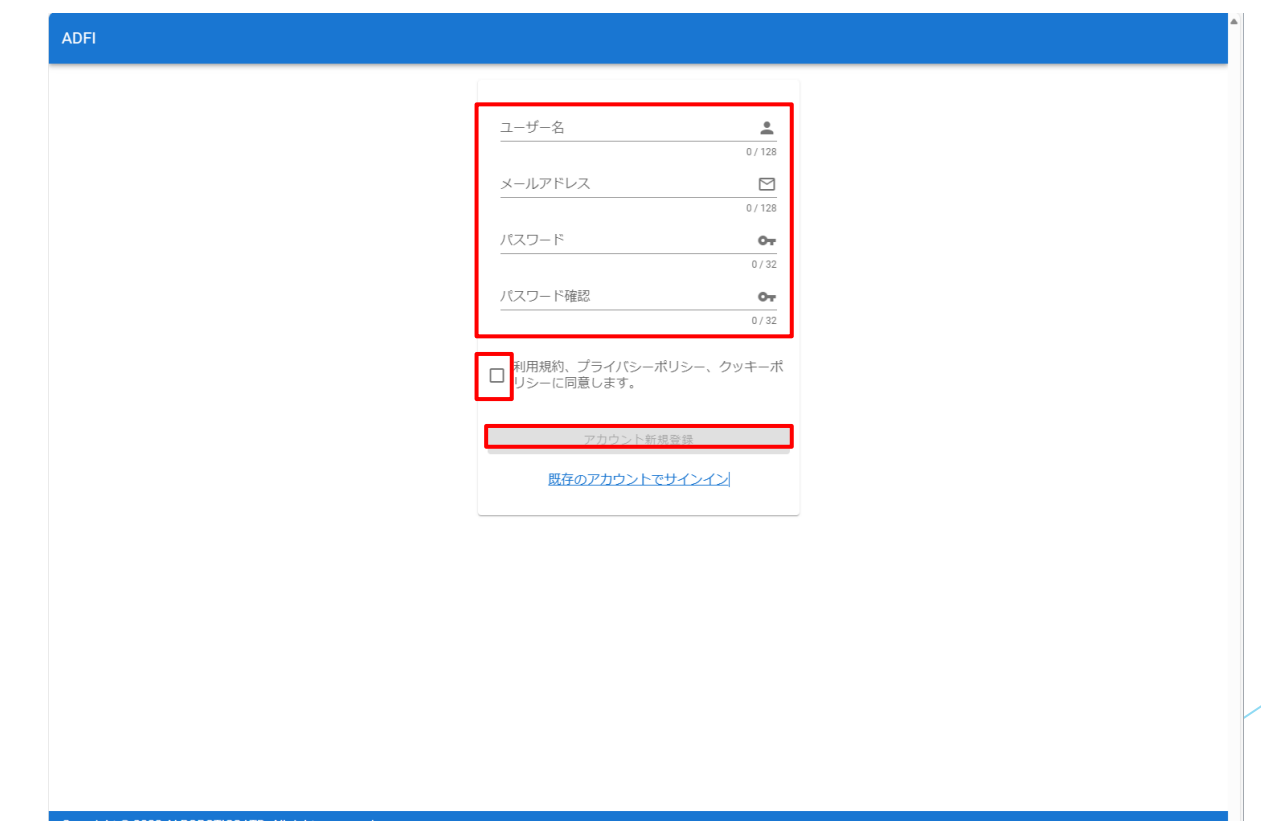

- ADFI (info-web@airobotics.jp) から「【ADFIアカウント登録】メールアドレスの確 認」というタイトルの確認メールが届きますので、メール本文のURLをクリックして ください。
	- ← URLをクリックすることで、先ほど入力したメールアドレスとパスワードでサインイン が可能になります。
	- メールが届かない場合は、迷惑メールボックスに振り分けられているか、入力したメー ルアドレスが誤っていた可能性がありますので、ご確認ください。
- 「サインイン」を押してください。

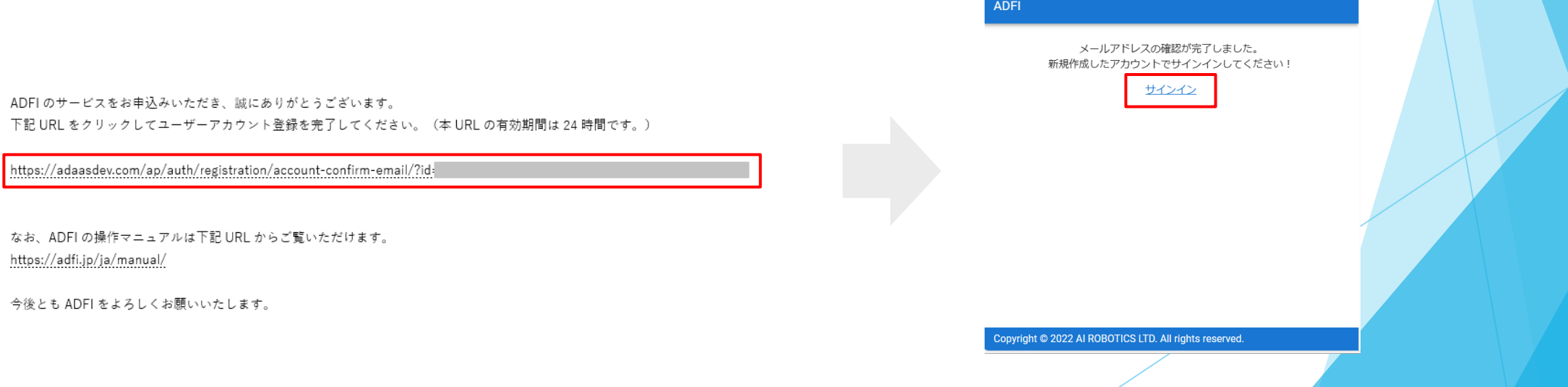

- ADFIにサインインします。先ほど登録したアカウントの情報(メールアドレス、 パスワード)を入力してください。
- 「サインイン」ボタンを押すと、ADFIにサインインできます。

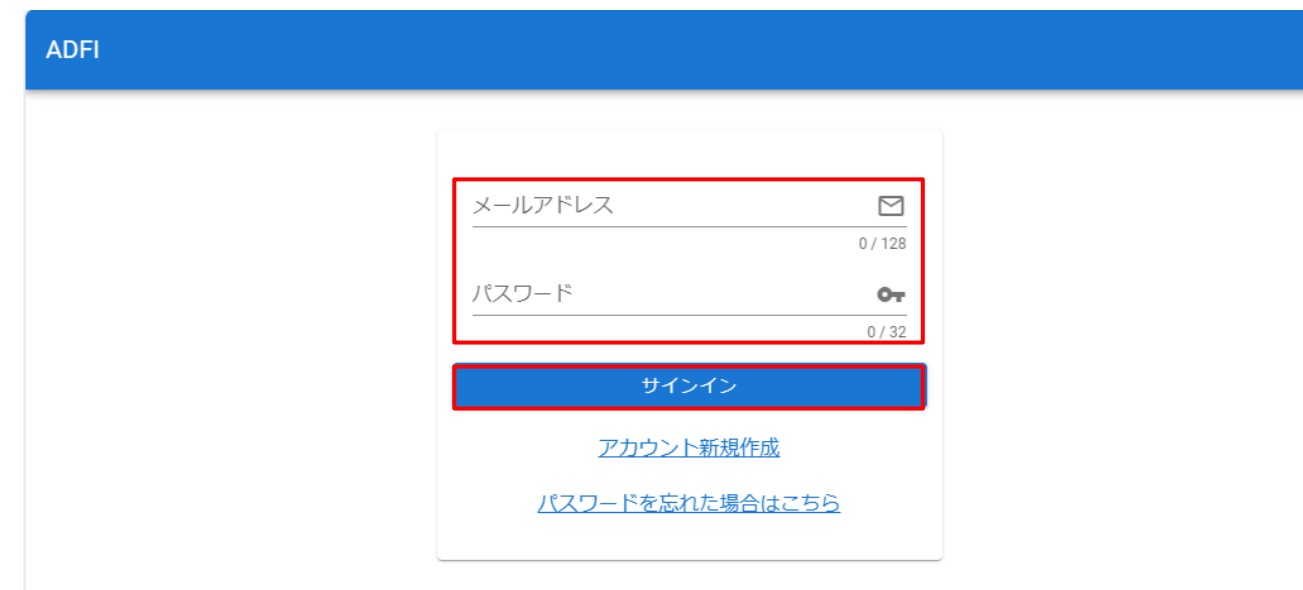

Copyright © 2022 AI ROBOTICS LTD. All rights reserved.

## 2. 画像認識AIの作成

- まず、プロジェクトを作成します。左メニューの「プロジェクト」を押してください。
- 左側の「ADFI画像認識」の「プロジェクト新規作成」ボタンを押してください。

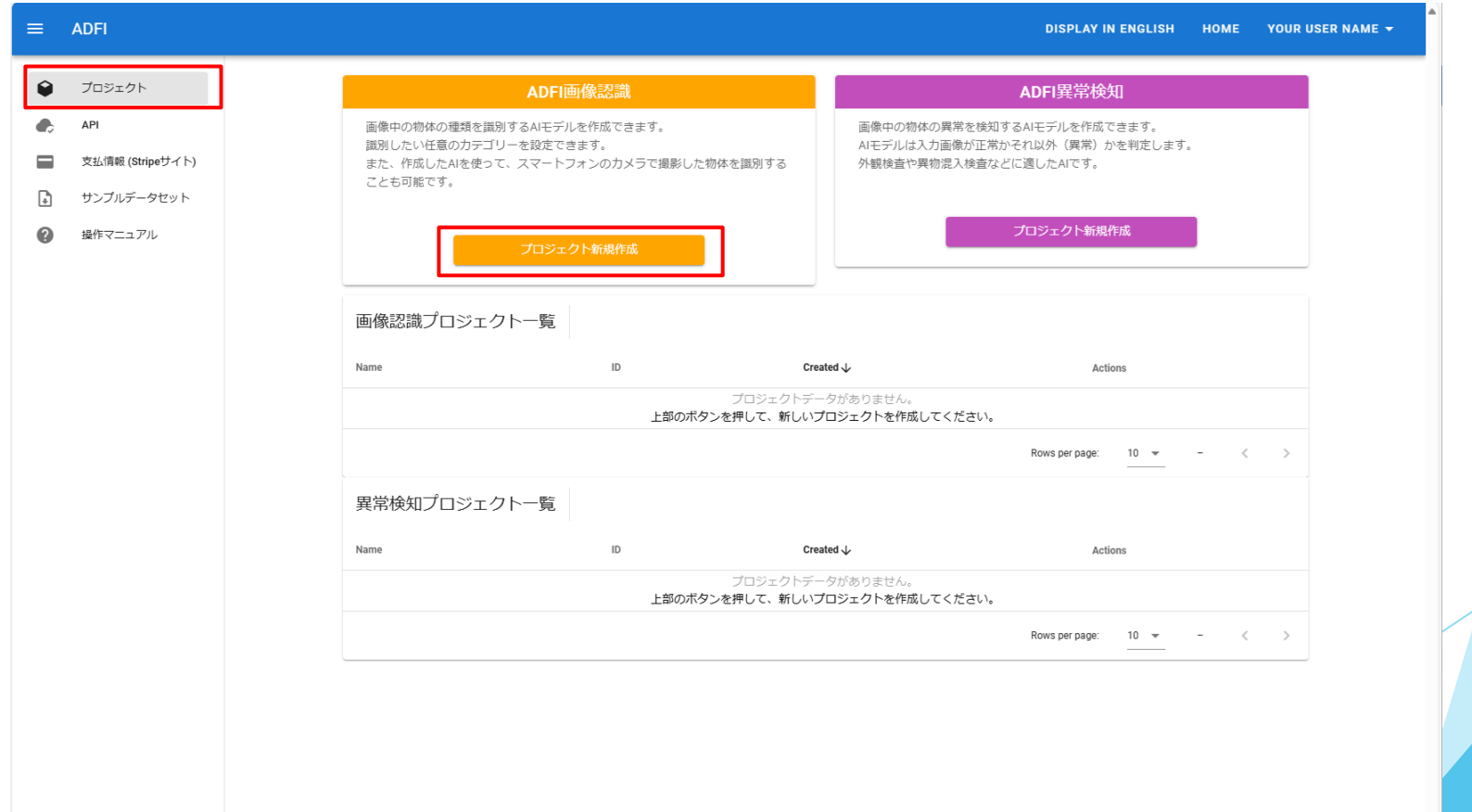

作成したいプロジェクト名を入力して「保存」を押してください。

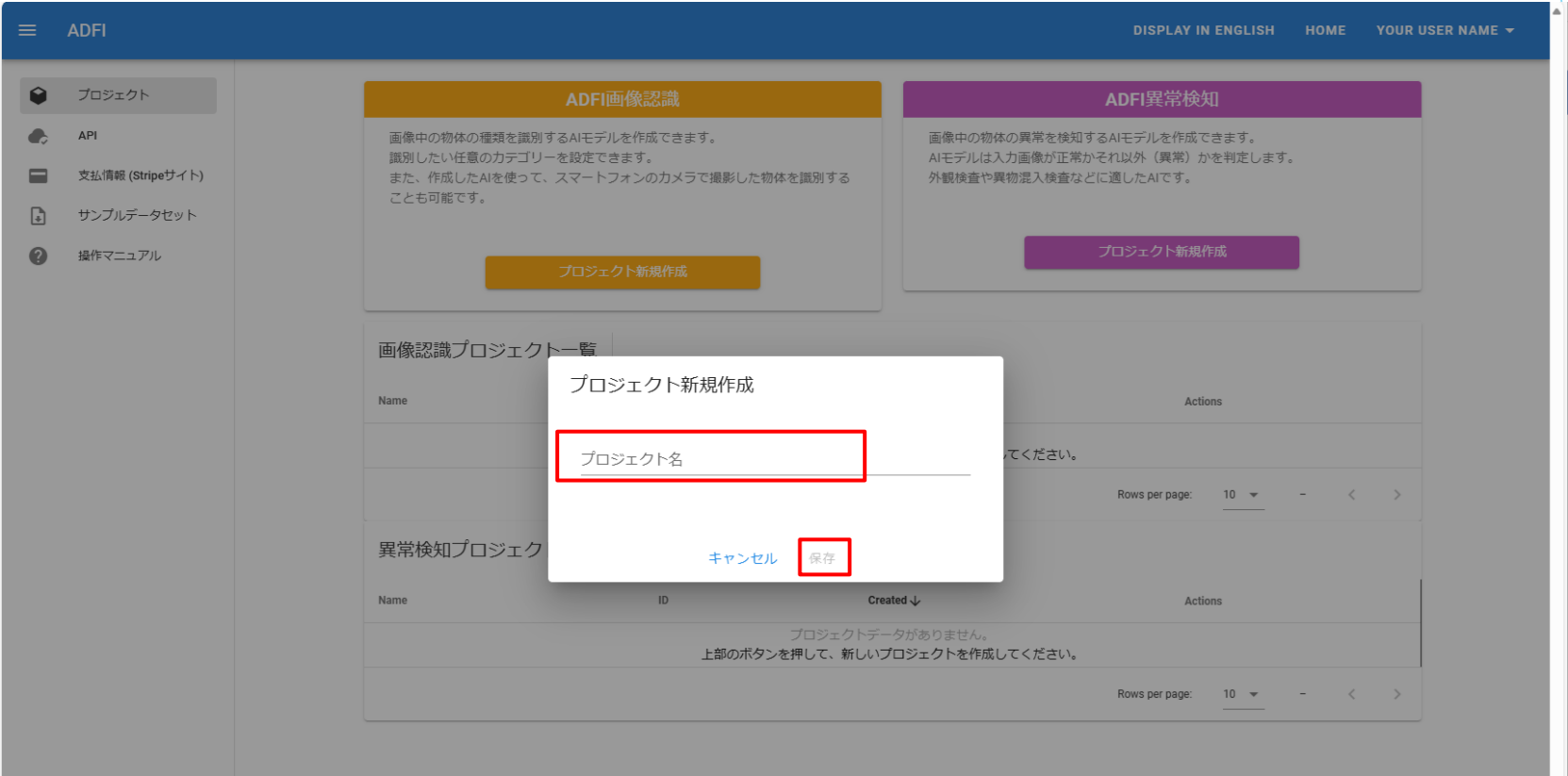

 新しくプロジェクトが作成されました。作成したプロジェクト名を押してください。 プロジェクト詳細画面が表示されます。

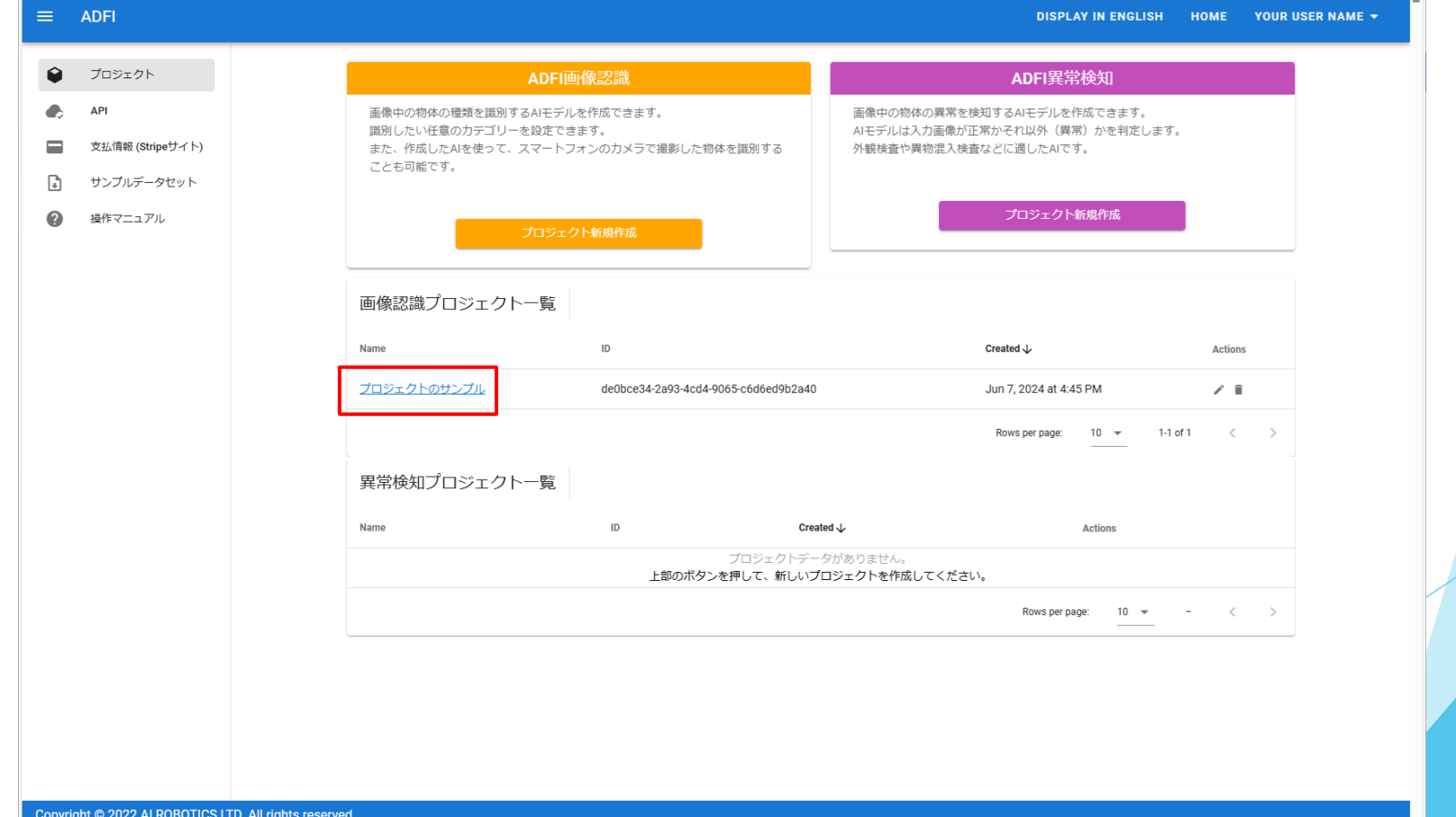

- プロジェクト詳細画面では、プロジェクトメンバーの追加やAIモデルを作成すること ができます。
- 「AIモデル一覧」の右側の「AIモデル新規作成」ボタンを押してください。

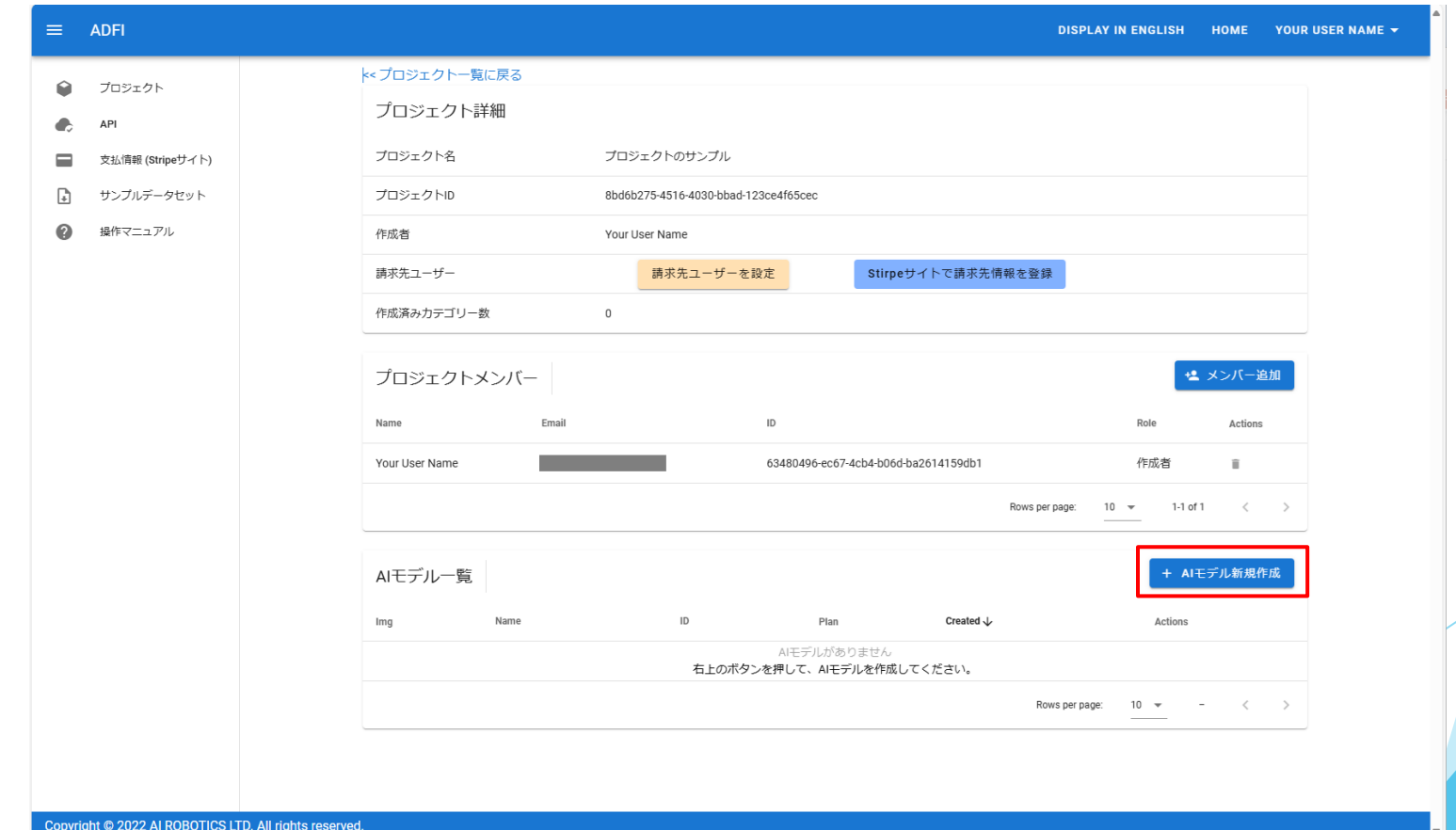

作成したいAIモデル名を入力して「作成」を押してください。

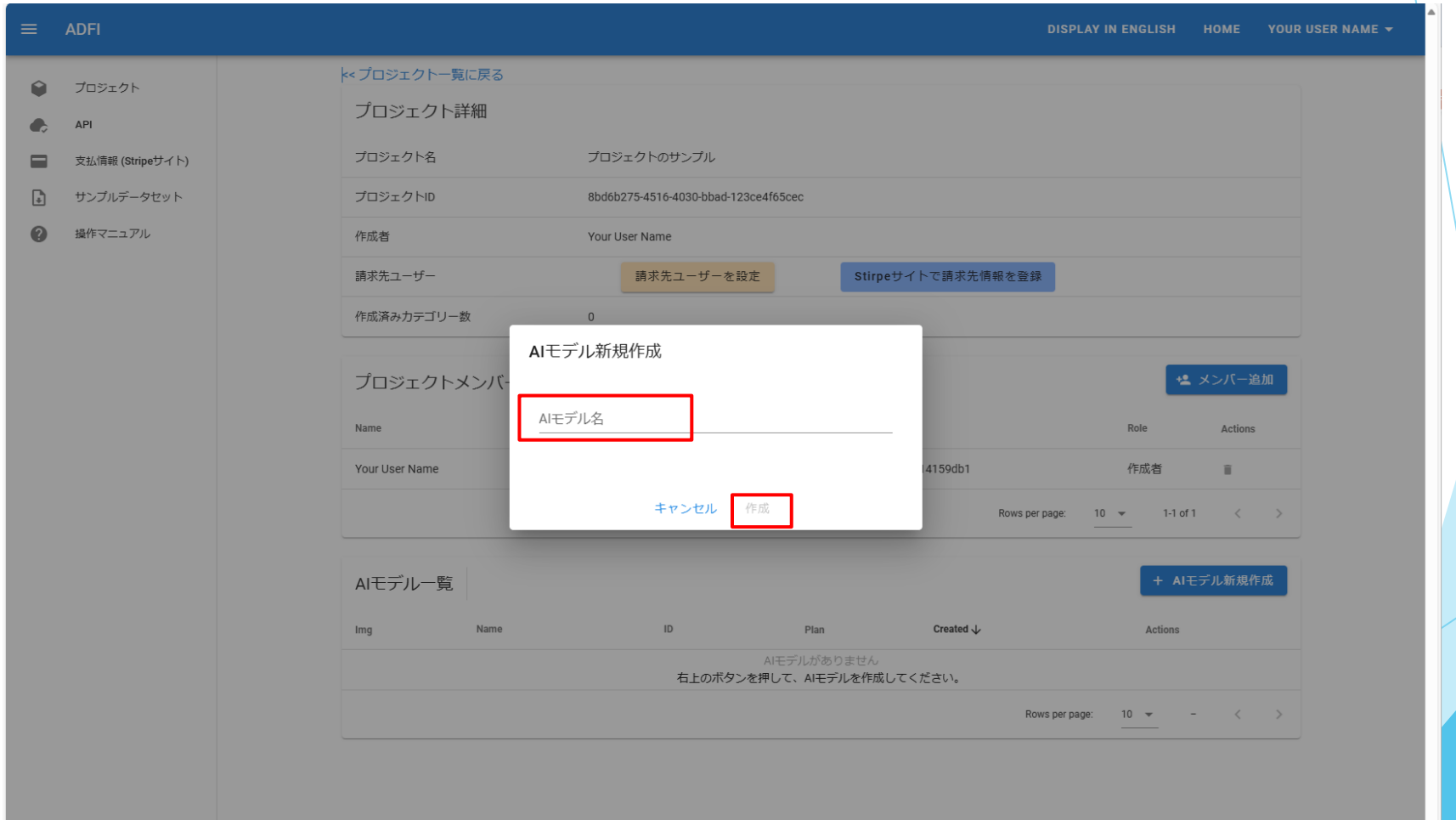

- 新しくAIモデルが作成されました。
- まずは、AIモデルの学習・評価用の画像を撮影します。
- 「スマホで学習画像を撮影」ボタンを押してください。

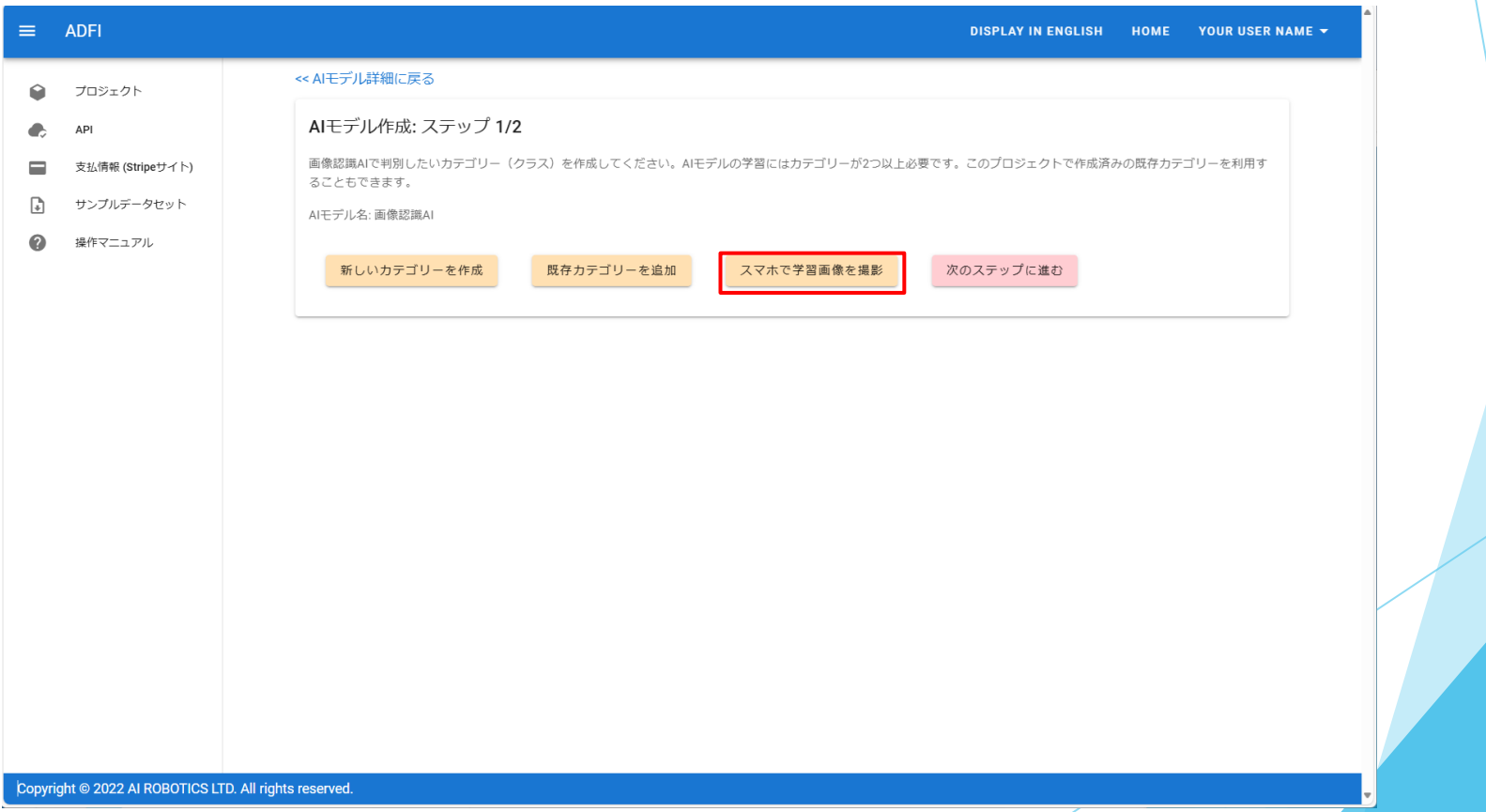

- QRコードが表示されます。
	- このQRコードの有効期間は表示開始時から120分間です。
	- 表示するたびに、新しいQRコードに変わります。
- スマートフォンでQRコードを読み取ってください。

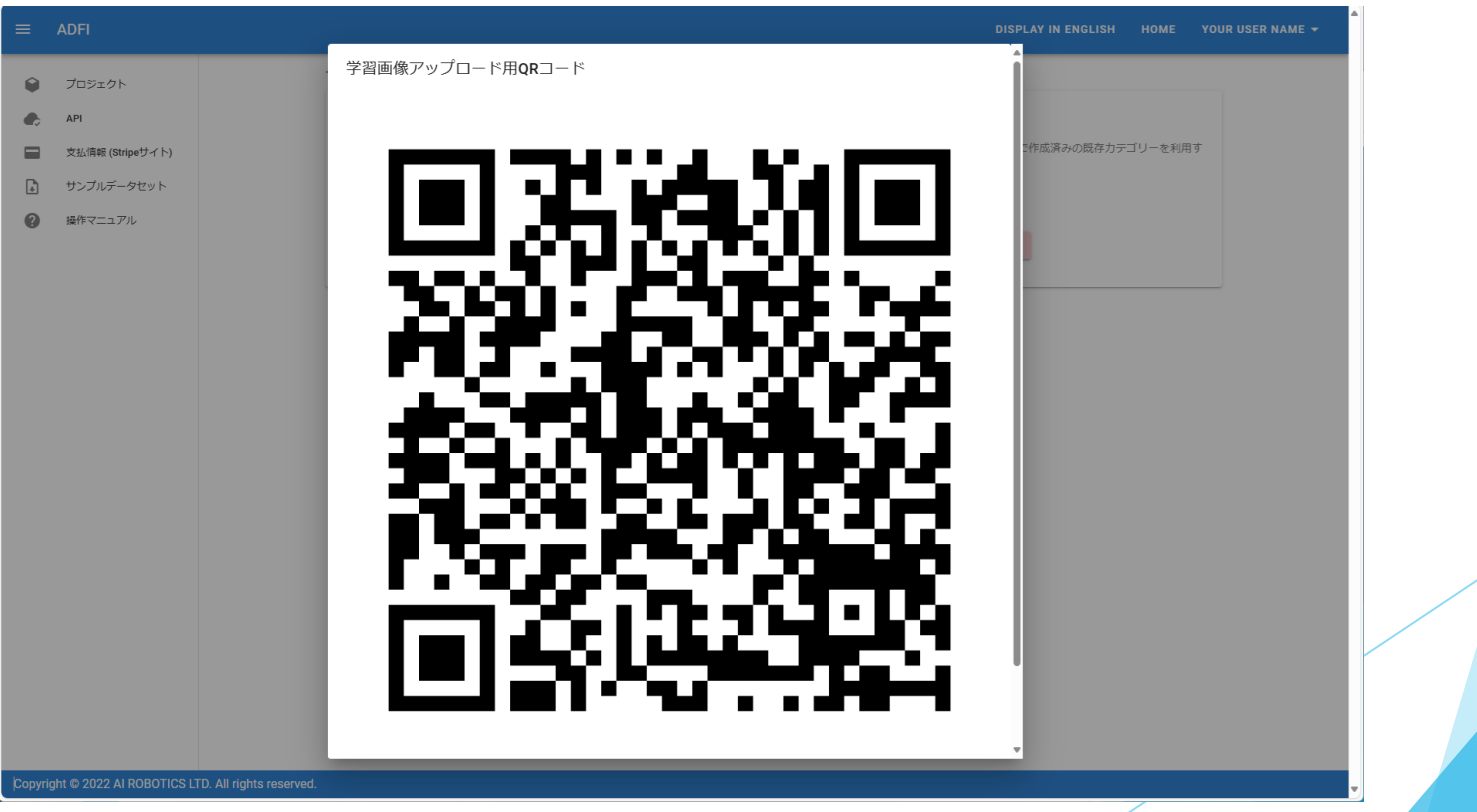

- スマートフォンで、各カテゴリーの学習画像と評価画像を撮影します。
- 最初に撮影するカテゴリーの名前を入力して、「作成」ボタンを押してください。 カテゴリーが新規作成されます。
	- 複数のカメラがある場合、「カメラ切り替え」ボタンで使用するカメラを切り替える ことができます。
- まずは学習画像を撮影するため、「学習画像」ボタンを押します。

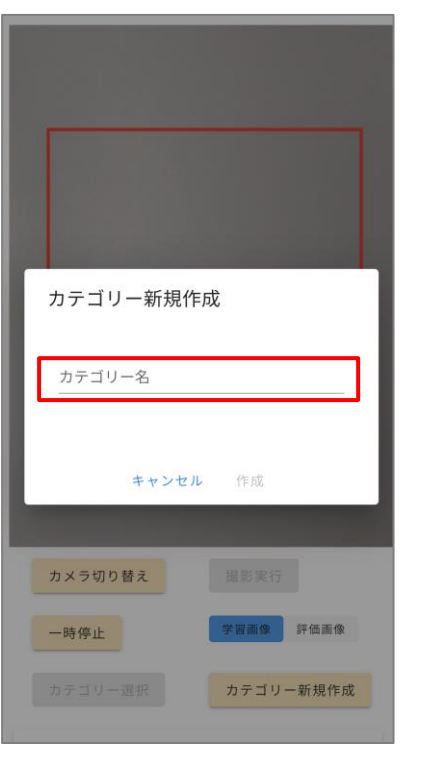

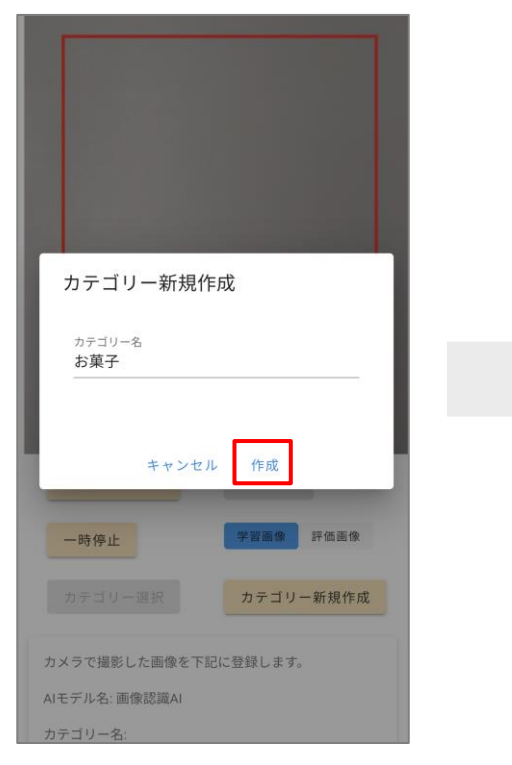

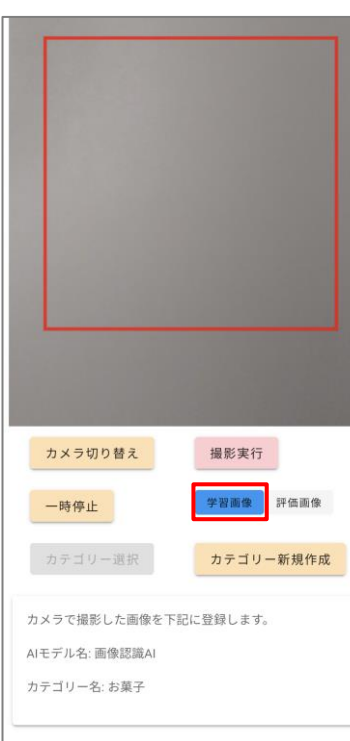

- 撮影する対象物をカメラ映像の赤枠内に表示させた状態で「撮影実行」ボタンを 押します。
- ポップアップ画面に撮影した画像が表示されます。「カテゴリー名」「種別」が 正しいことを確認して、「アップロード」ボタンを押してください。
	- アップロードが成功すると、画面の下部の「アップロード済み画像」に画像が表示さ れます。

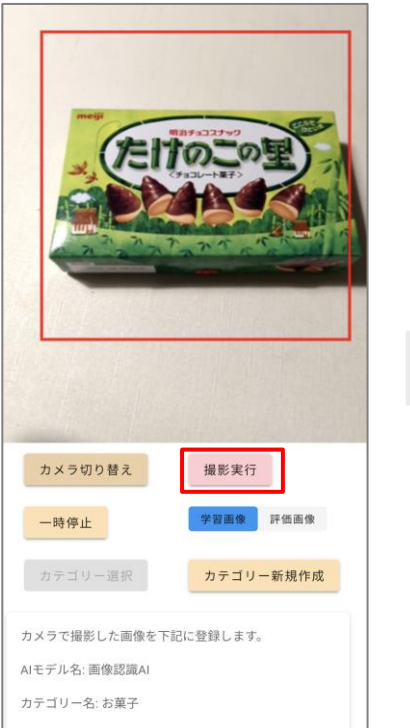

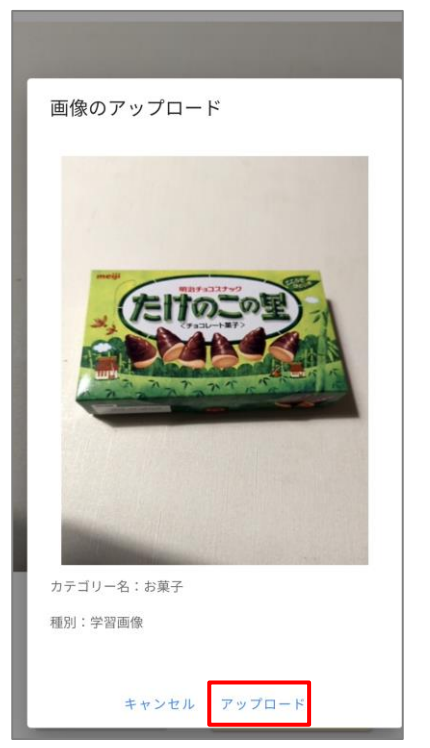

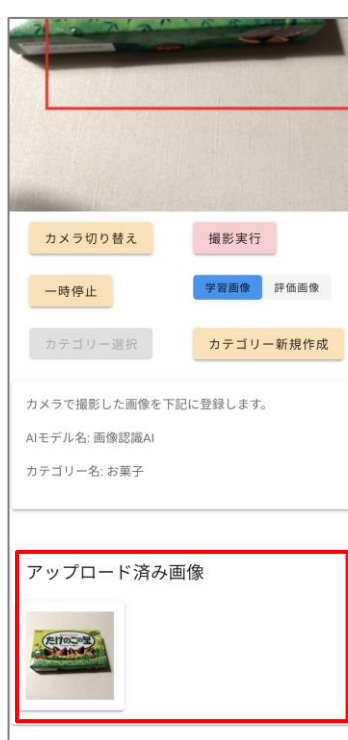

- 前ページの手順を繰り返し、対象物を別の角度から写した学習画像を3枚以上 アップロードしてください。
	- **← 様々な撮影パターンの学習画像が多いほど、AIの精度が向上しやすくなります。**

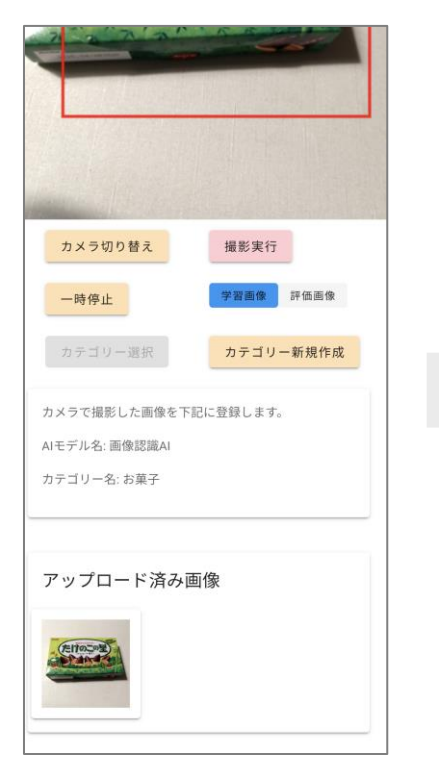

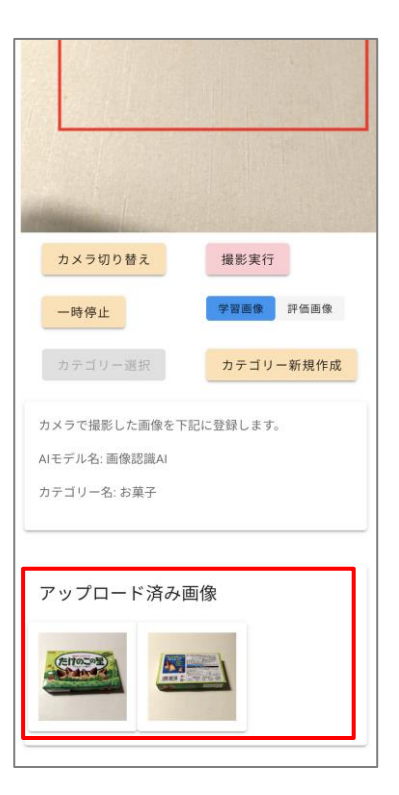

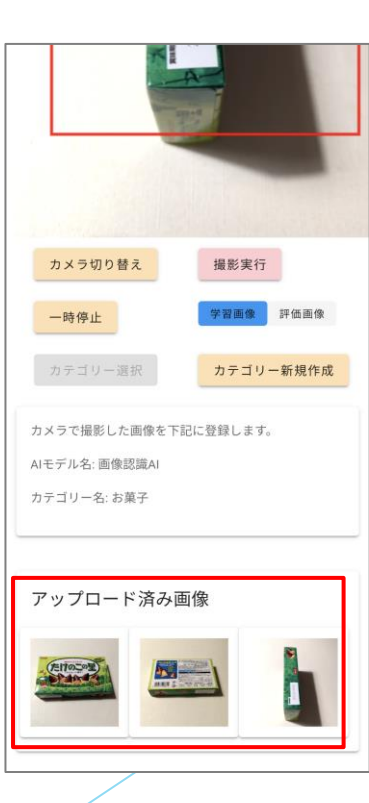

- 次に、評価画像を撮影します。「評価画像」ボタンを押してください。
- 対象物を赤枠内に表示した状態で「撮影実行」ボタンを押してください。
- ポップアップ画面に表示された「カテゴリー名」「種別」が正しいことを確認し て、「アップロード」ボタンを押してください。
- この手順を繰り返し、評価画像を3枚以上アップロードしてください。

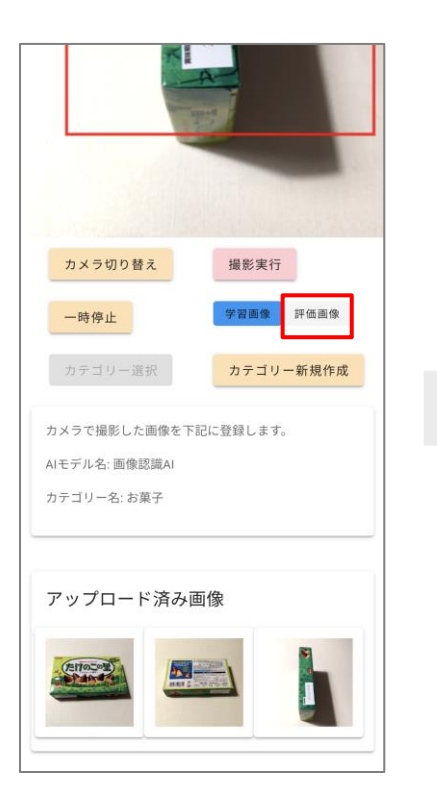

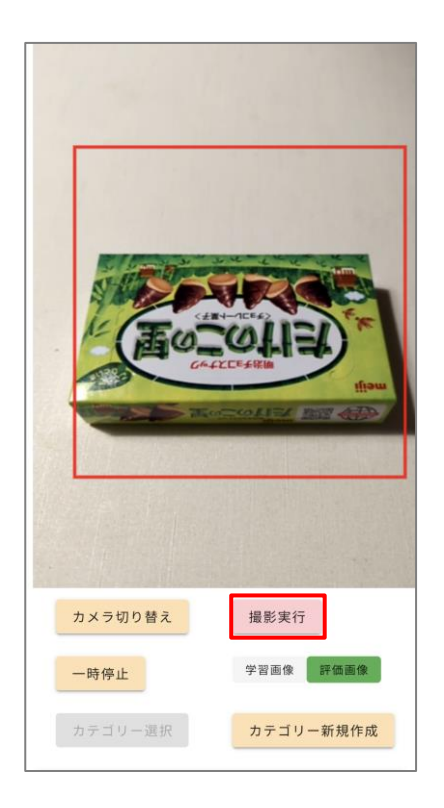

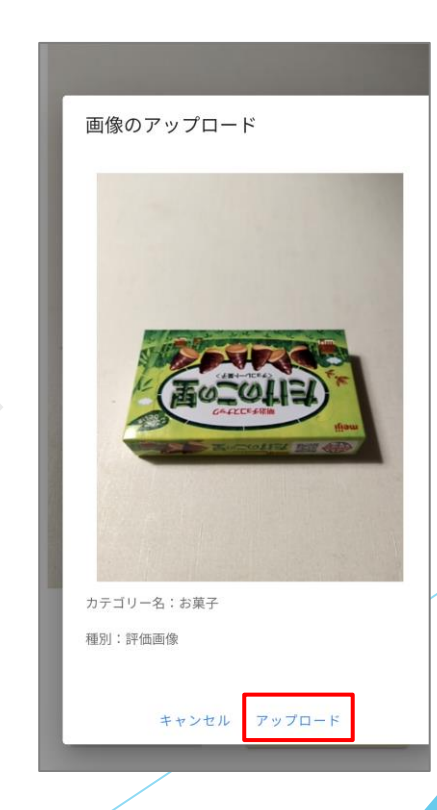

- 評価画像のアップロードが完了したら、次のカテゴリーの撮影を行います。
- 「カテゴリー新規作成」ボタンを押して、新しいカテゴリーを作成します。
	- もし作成済みのカテゴリーに画像を追加したい場合は、「カテゴリー選択」ボタンを 押して、カテゴリーを選択します。
- 「学習画像」ボタンを押した後、これまでの手順を繰り返し、各カテゴリーの 「学習画像」と「評価画像」の撮影を行います。

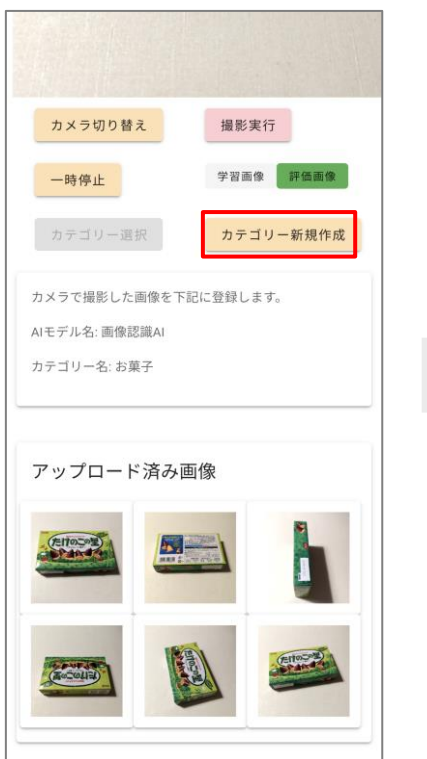

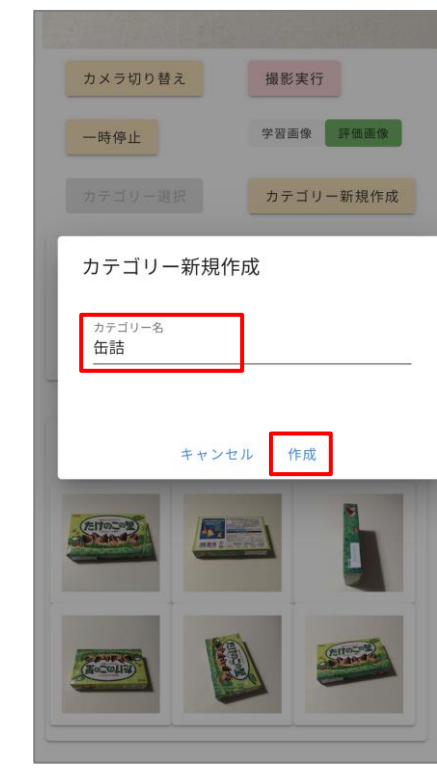

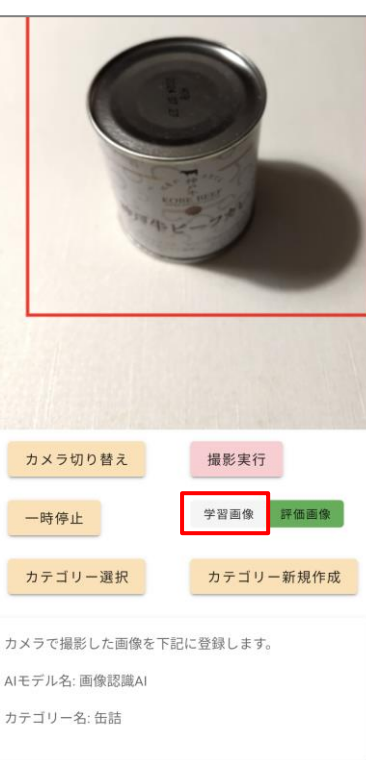

- スマートフォンでの撮影が完了したら、「AIモデル作成」の画面に戻り、ブラウザの 更新ボタンを押して、画面を更新してください。
- 先ほどスマートフォンで登録したカテゴリーが表示されます。
	- ← もし表示されなかった場合は、正しくカテゴリーが登録されていない可能性があります。 再度「スマホで学習画像を撮影」ボタンを押して、画像を撮影し直してください。

「次のステップに進む」ボタンを押します。

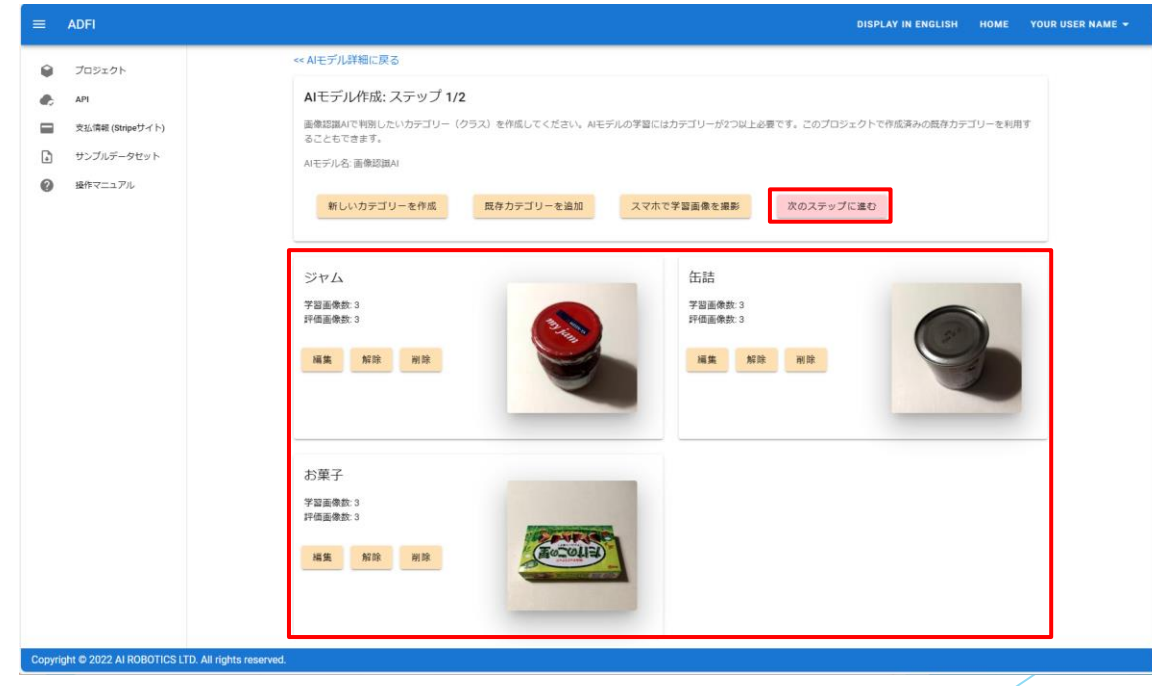

- 学習設定情報が表示されます。
- 「データ拡張(回転)」の項目を「あり」に設定してください。
	- データ拡張(回転)を行うことで、学習時間が長くなりますが、AIの精度が向上しやすく なります。
- 「学習開始」ボタンを押してください。

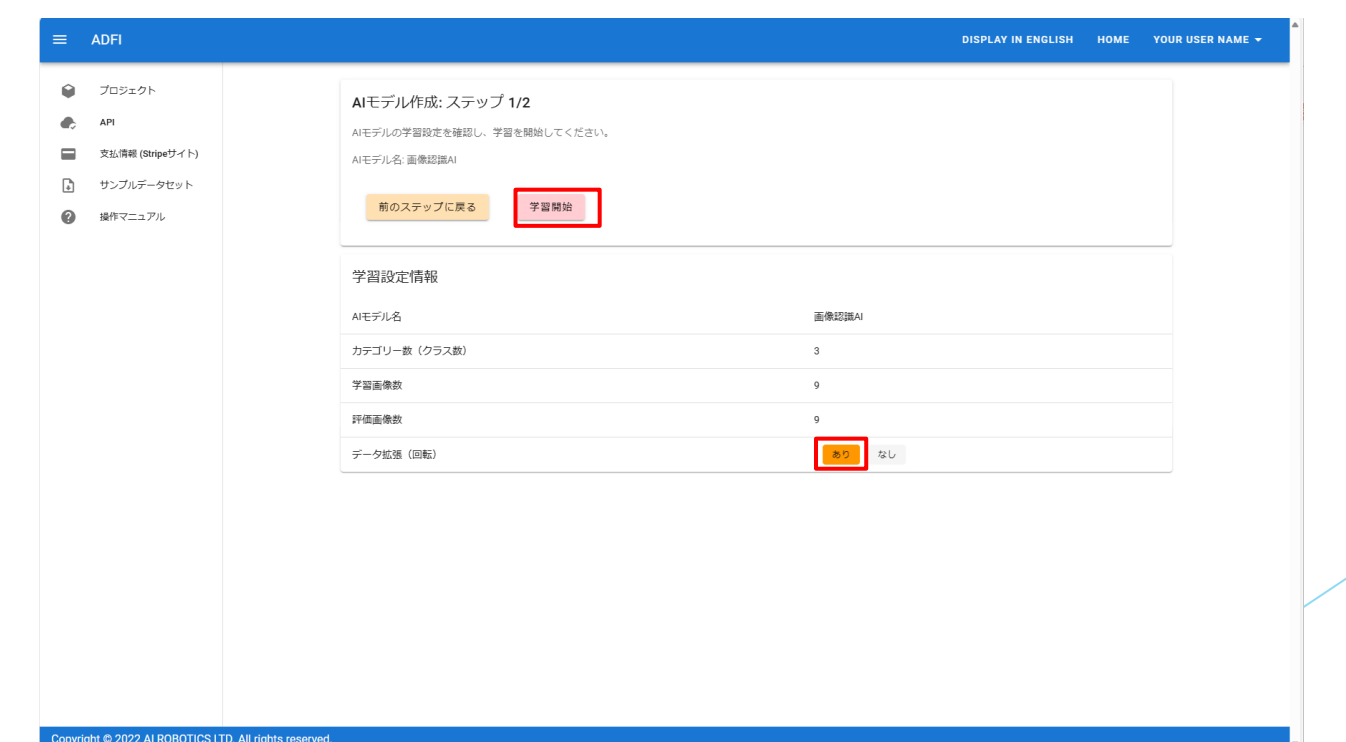

「OK」ボタンを押して、AIモデルの学習を開始します。

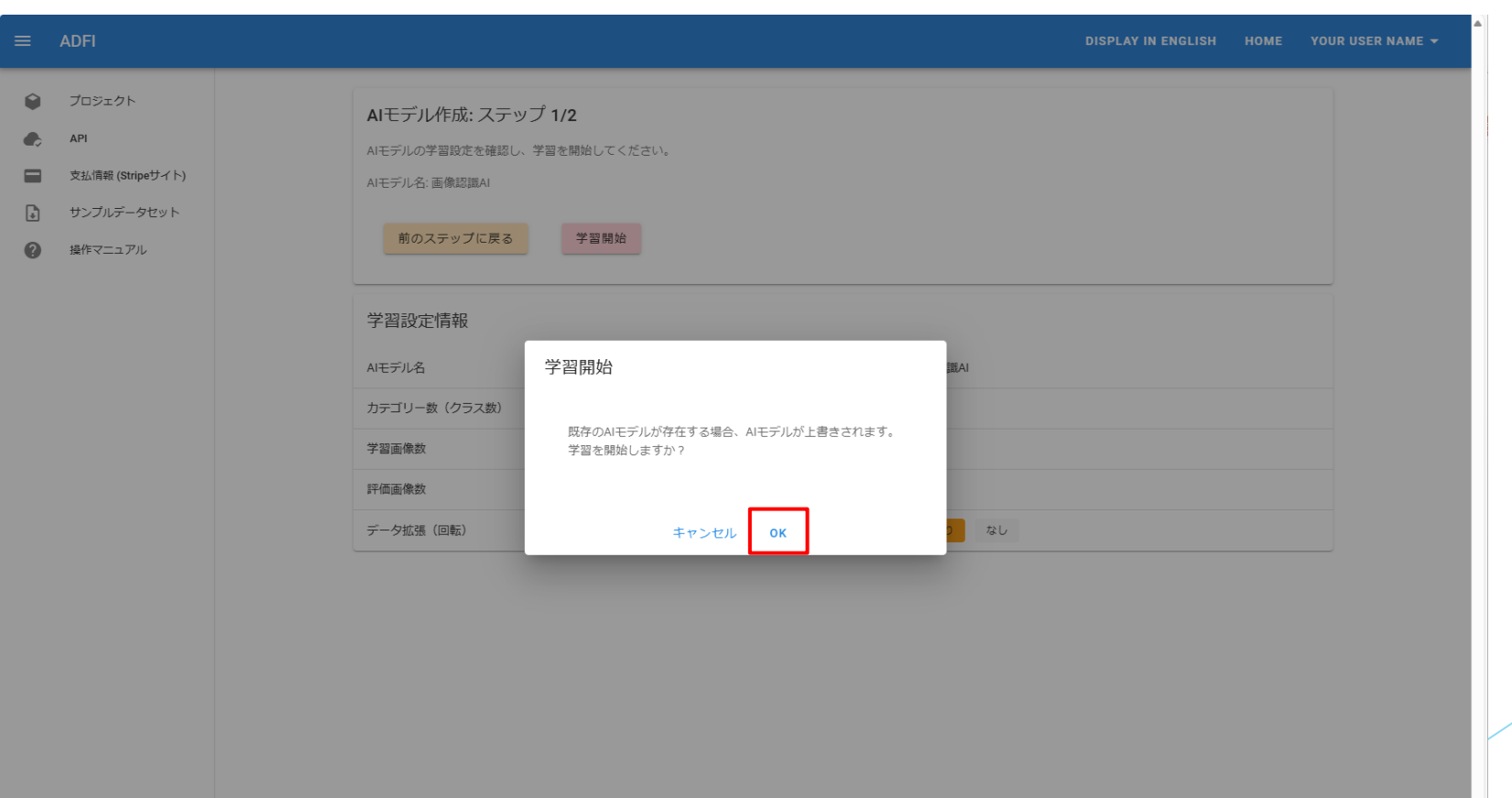

 AIモデルの学習の進捗状況が表示されます。 学習が完了するまで、しばらく待ちます。

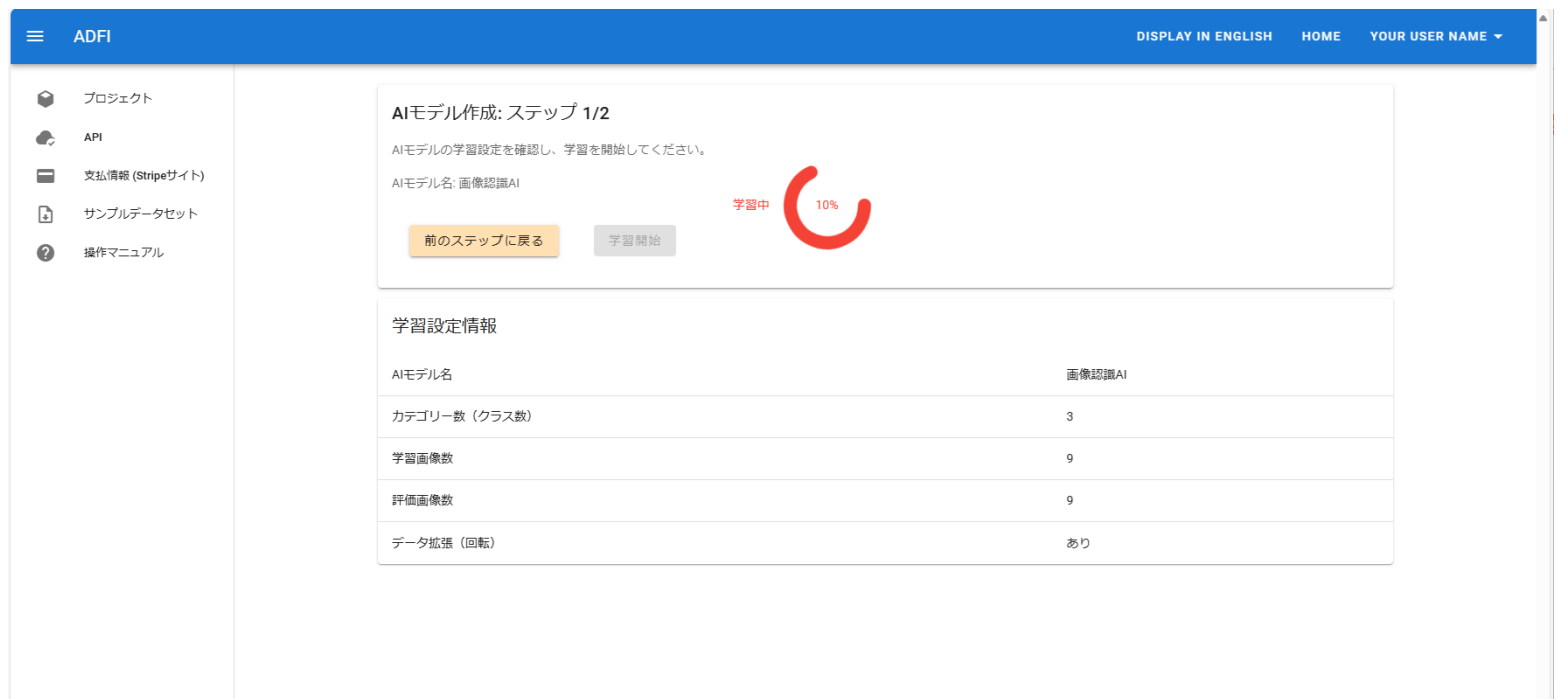

AIモデルの学習が完了すると、自動的に「AIモデル評価」の画面が表示されます。

- 画面中央の「評価結果」で、評価画像全体に対するAIの精度を確認できます。
- 画面下部では、各画像に対するAIの識別結果を確認できます。
- ← もし評価結果が悪かった場合は、学習画像数が不足している可能性があります。スマー トフォンでの撮影の手順に戻り、各カテゴリーの学習画像を追加した後、改めて「学習 開始」ボタンを押して、AIモデルを作成し直してください。

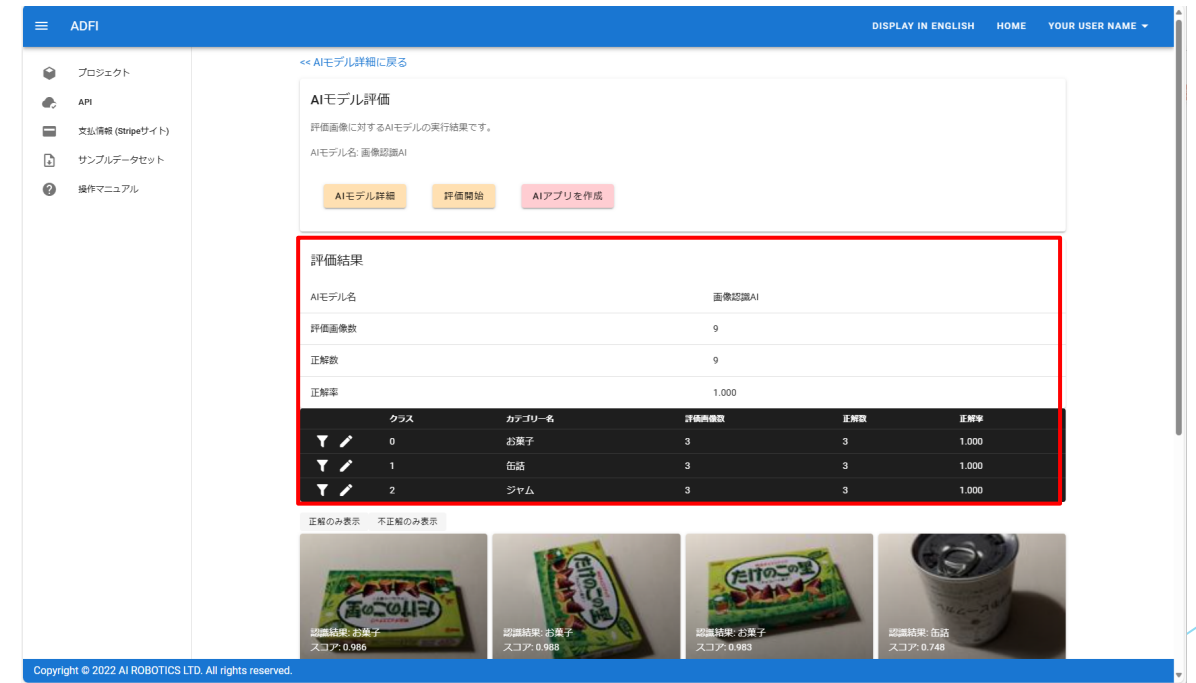

- 画像認識AIの作成が完了したら、スマートフォン用AIアプリを作成します。
- AIモデル評価画面の「AIアプリを作成」ボタンを押してください。AIアプリが作成 されます。

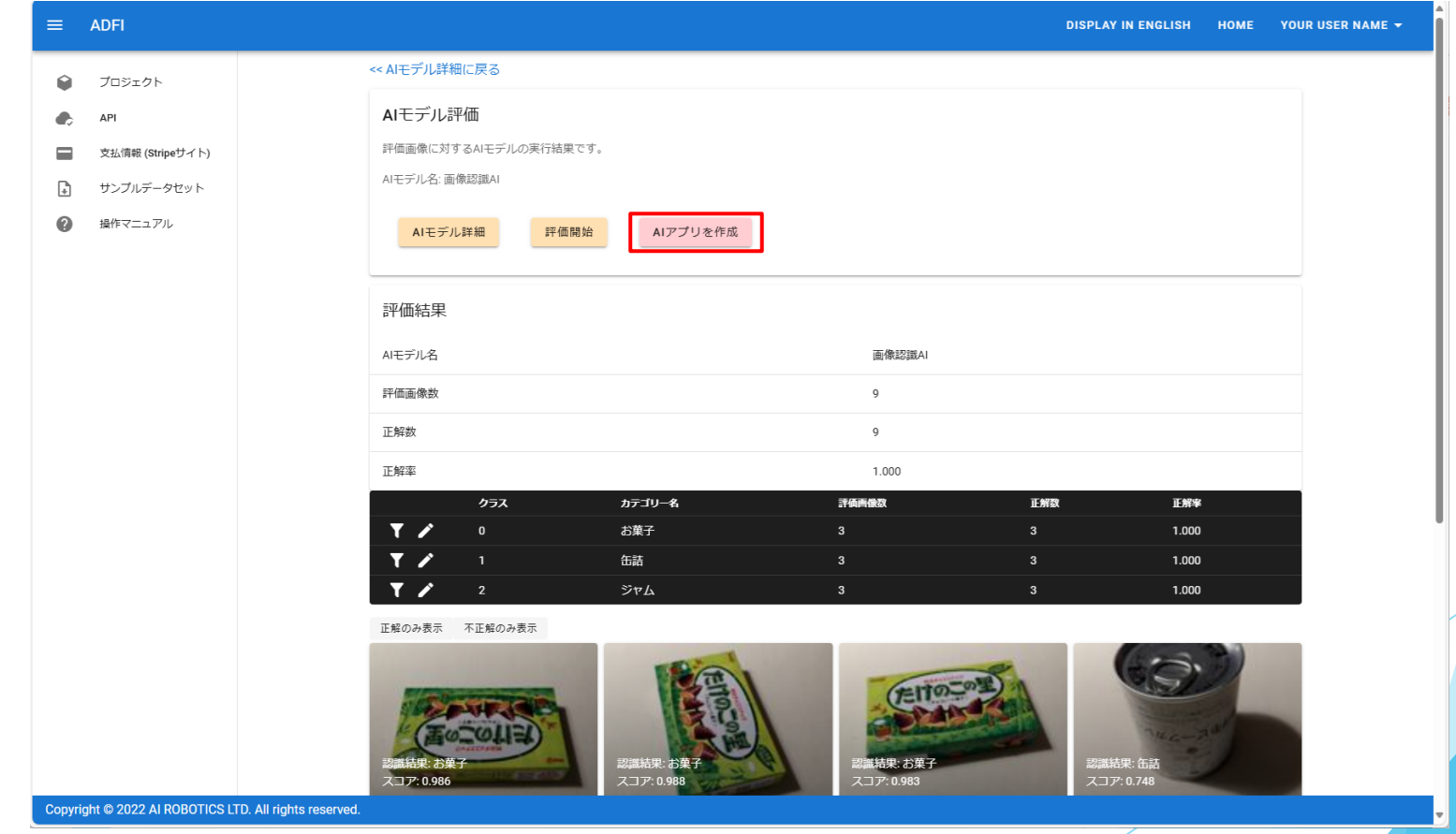

 「AIアプリ名」「アプリに表示するタイトル」「カラーテーマ」を入力して、 「OK」ボタンを押してください。

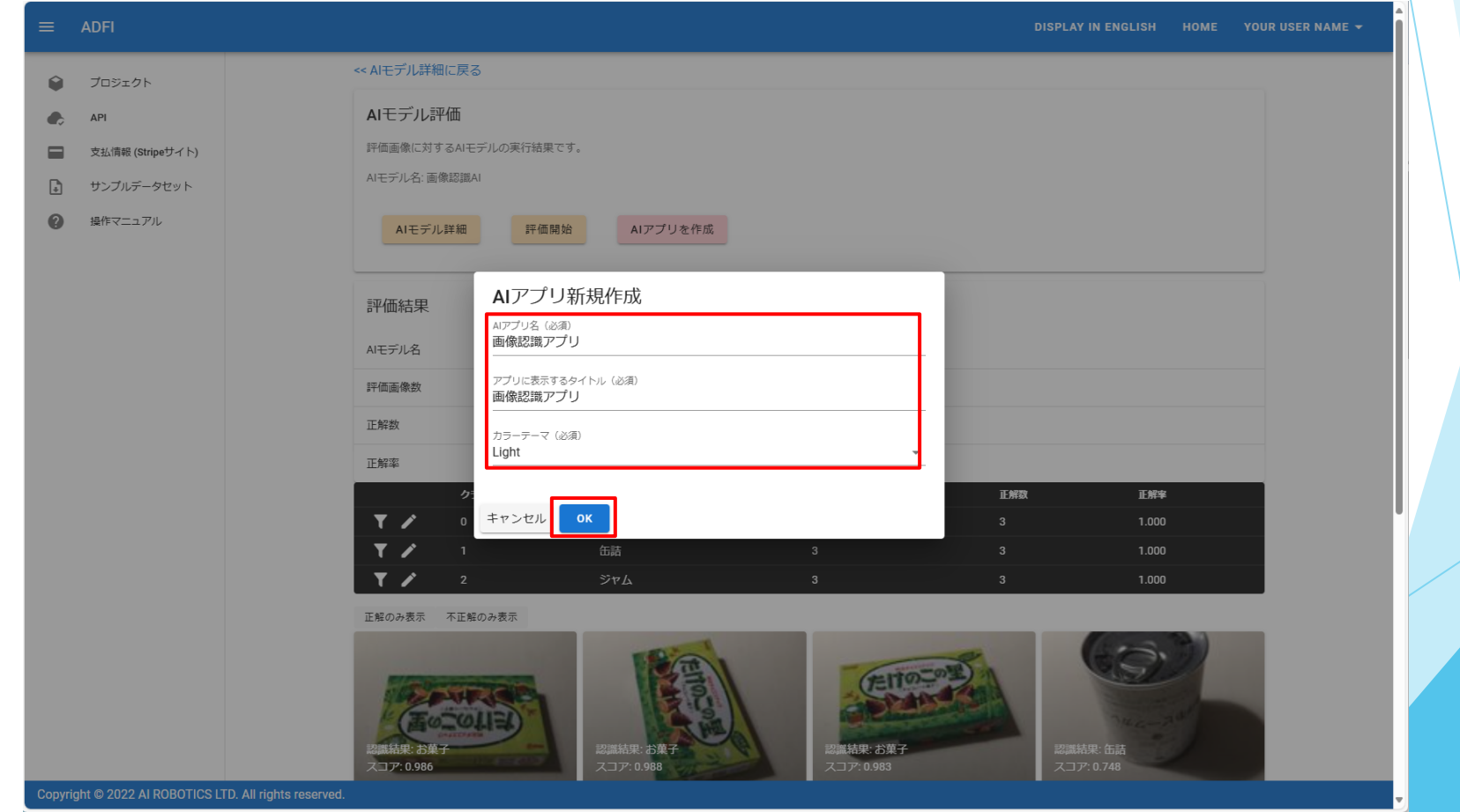

- AIアプリを作成できました。「QRコードを表示」ボタンを押すと、スマート フォンでAIアプリを利用するためのQRコードが表示されます。
- スマートフォンでQRコードを読み取ってください。AIアプリが起動します。

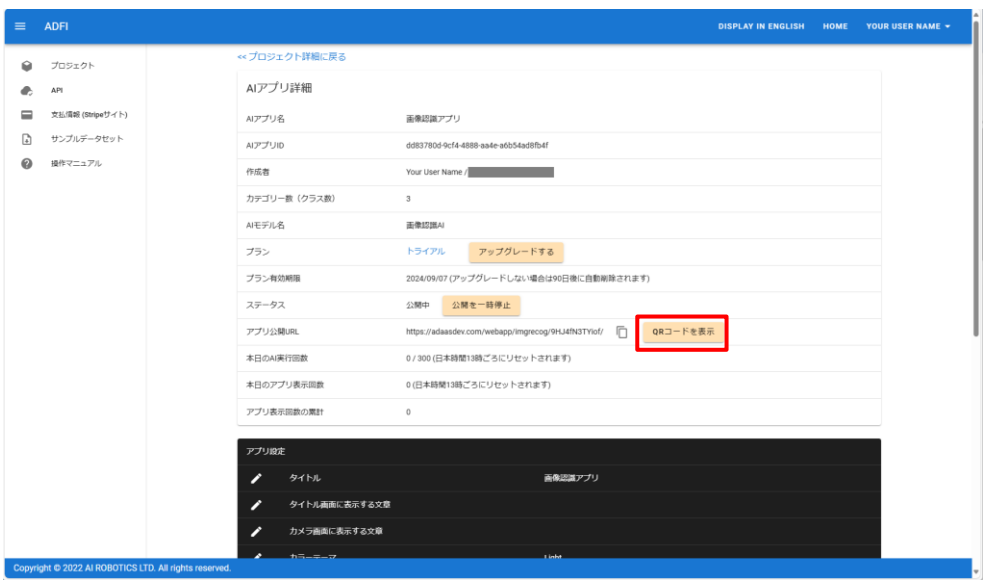

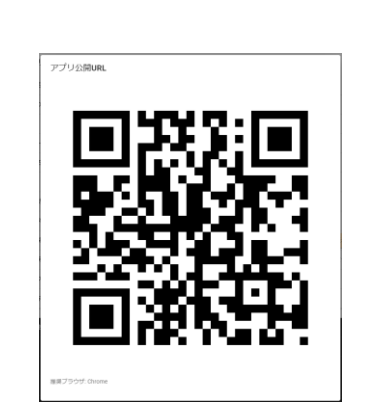

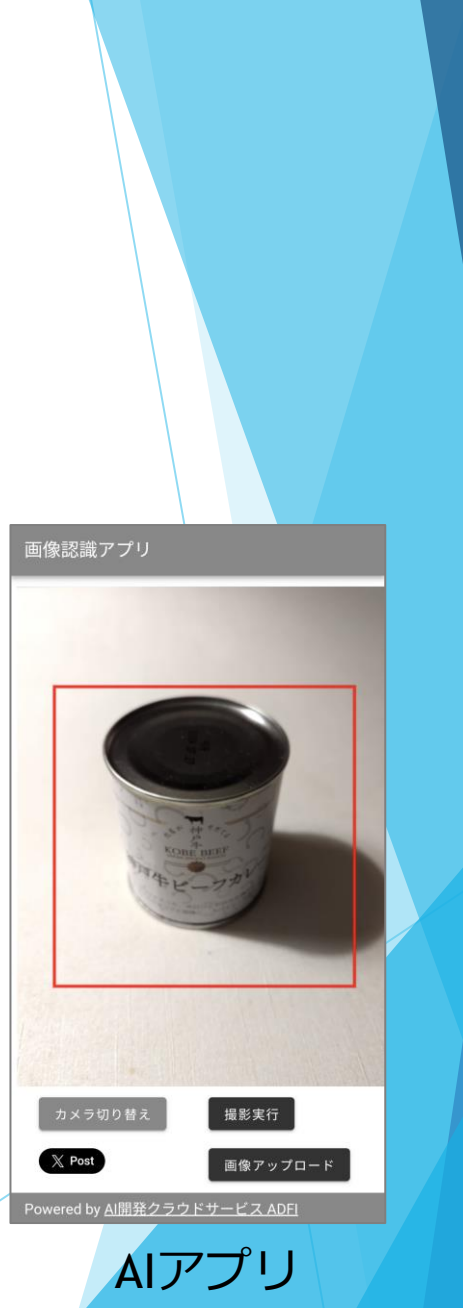

- 作成したAIアプリを使って、スマートフォンで画像認識AIを実行してみましょう。
- AIで認識したい対象物を写した状態で、「撮影実行」ボタンを押します。
	- **← もしスマートフォンに保存されている画像に対して画像認識AIを実行したい場合は、** 「画像アップロード」ボタンを押して、画像を選択してください。
- 確認画面が表示されますので、「実行」ボタンを押します。
- AIの認識結果が表示されます。

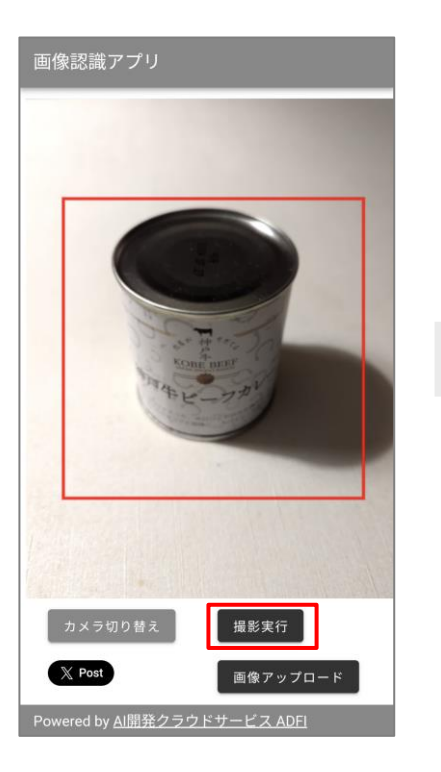

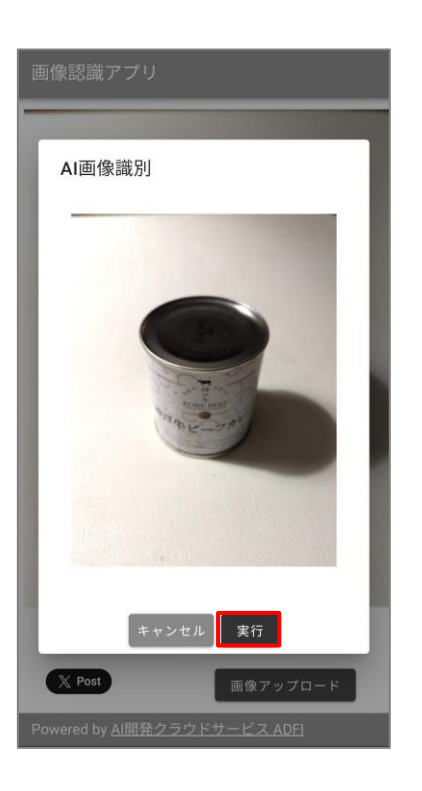

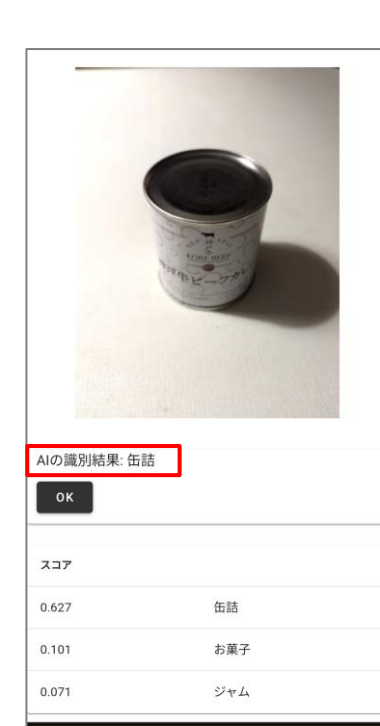

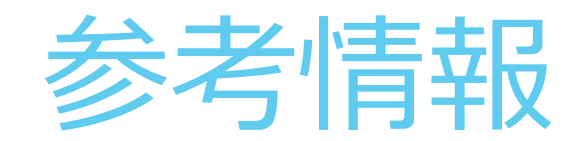

- 作成したAIモデルは、ご自身のPCやサーバーなどのローカル環境で利用することが できます。
- AIモデル詳細画面で「ローカル実行情報」ボタンを押してください。

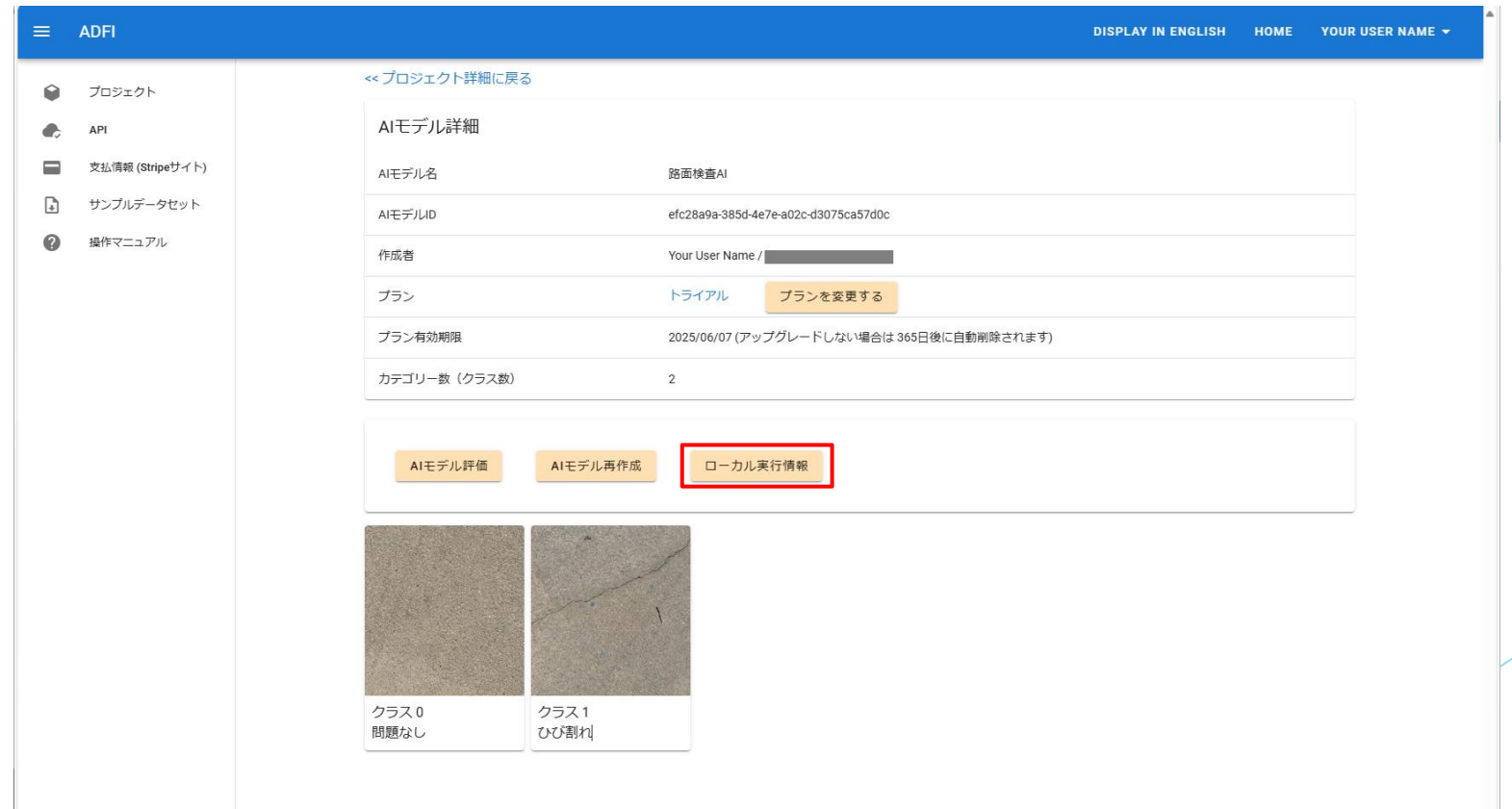

 「作成したAIモデルをダウンロード」ボタンを押して、AIモデルをダウンロード してください。

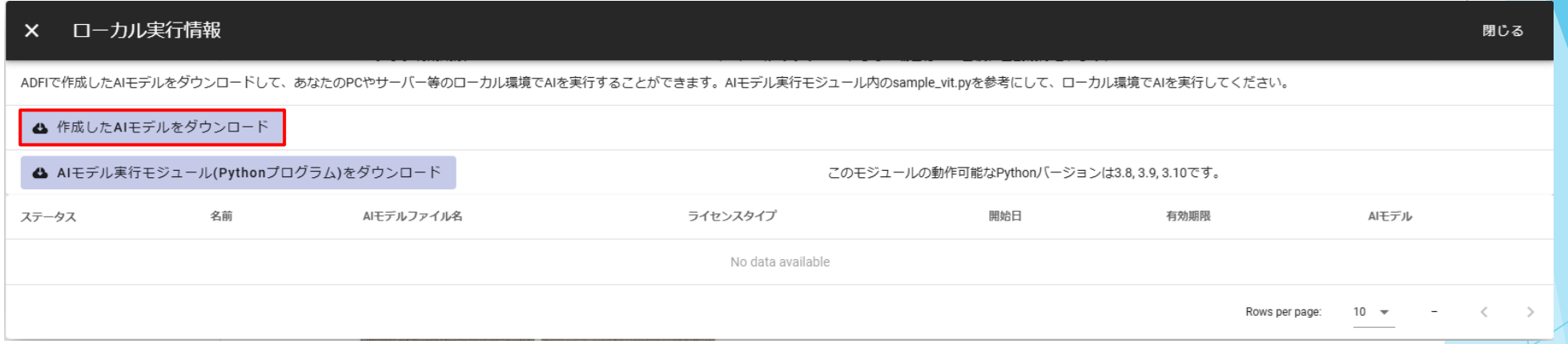

- ダウンロードしたAIモデルの実行ライセンス情報が表示されます。
- ライセンスのステータス、ライセンスタイプ、有効期限などを確認できます。
	- 有料プラン(ローカル実行プラン)にアップグレードすることで、ライセンスタイプを 「有料ライセンス(自動継続)」に変更できます。有料ライセンスの場合、毎月、有効 期限が1カ月延長されます。

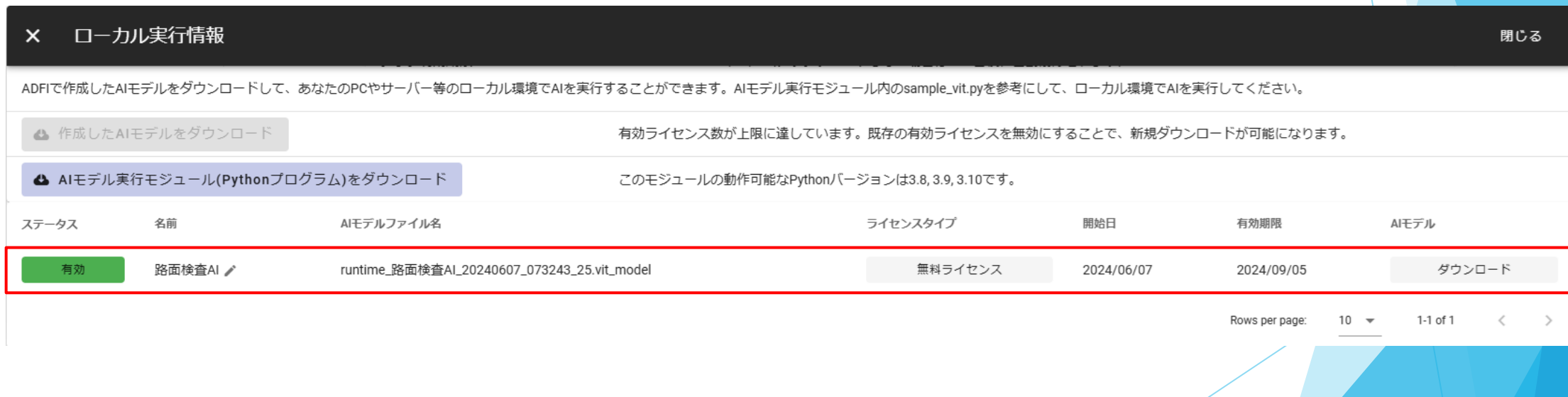

- 「AIモデル実行モジュール(Pythonプログラム)をダウンロード」ボタンを押して、 モジュールをダウンロードしてください。
- モジュールのフォルダ内のサンプルプログラム(sample\_vit.py)を参考にすること で、先ほどダウンロードしたAIモデルをローカル環境で実行できます。

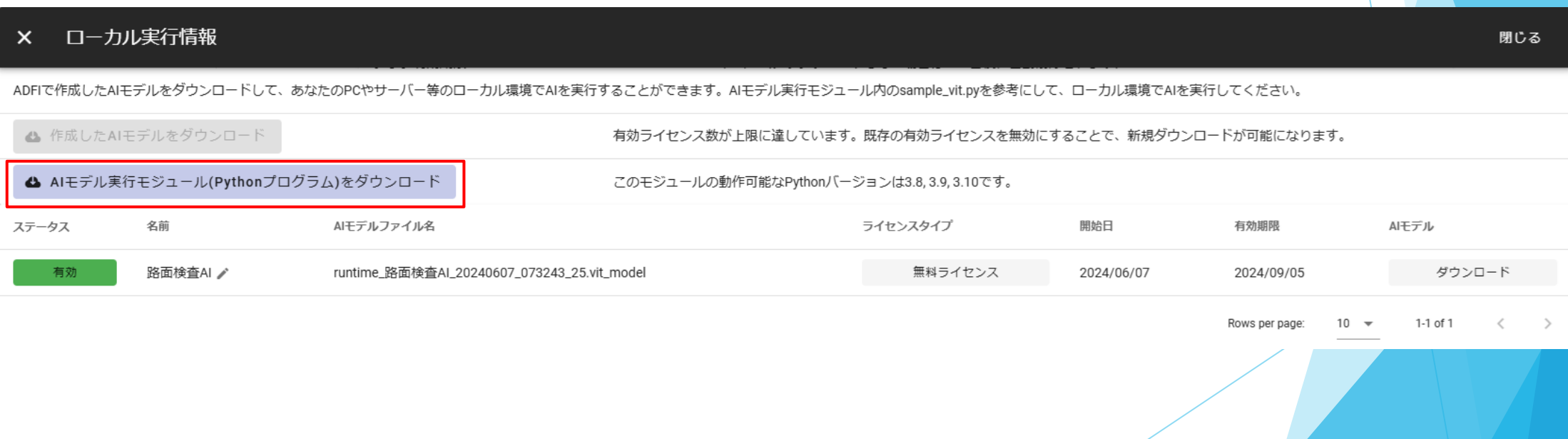

#### 有料プランへの変更

- 有料プランにアップグレードする場合は、「プランを変更する」ボタンを押して、 プラン変更画面に移動します。
- プラン変更画面では、AIモデルやAIアプリを有料プランに変更できます。
	- クレジットカードの登録、または、請求先情報の登録が必要です。

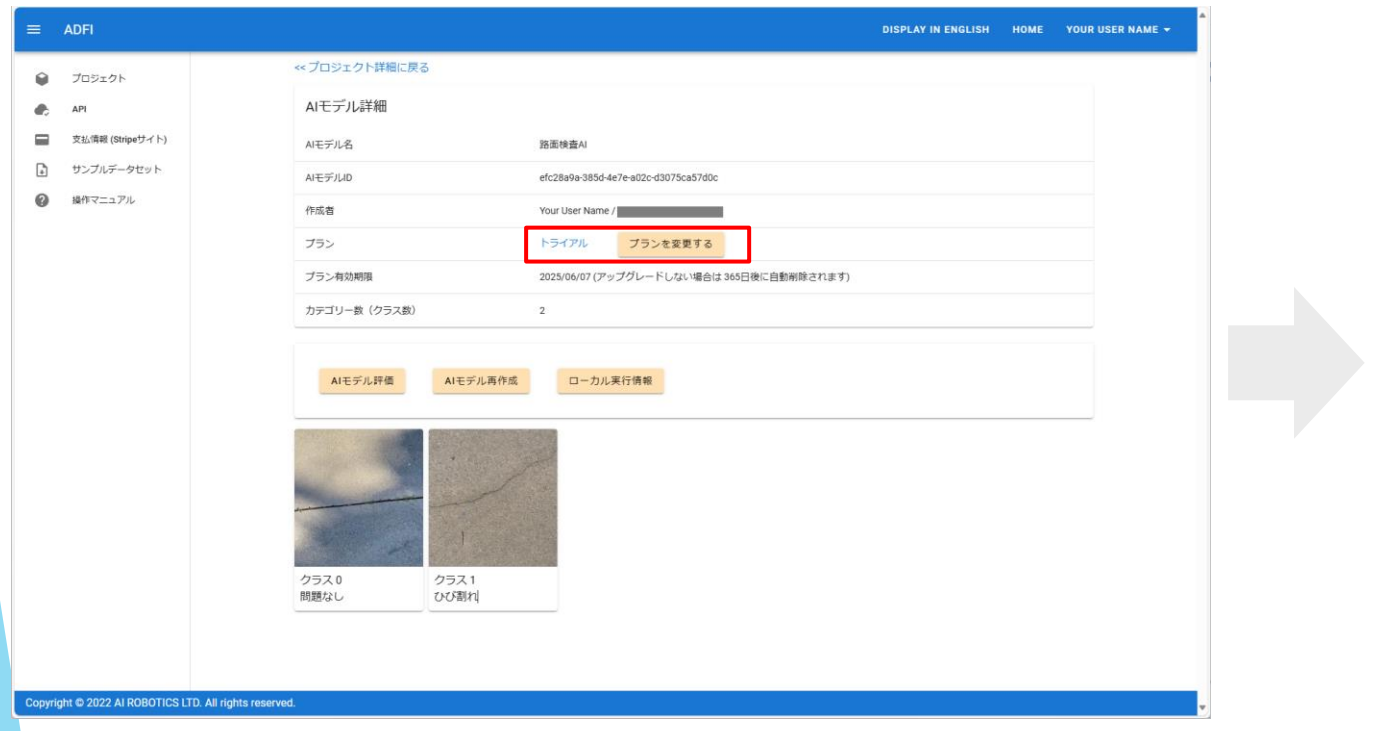

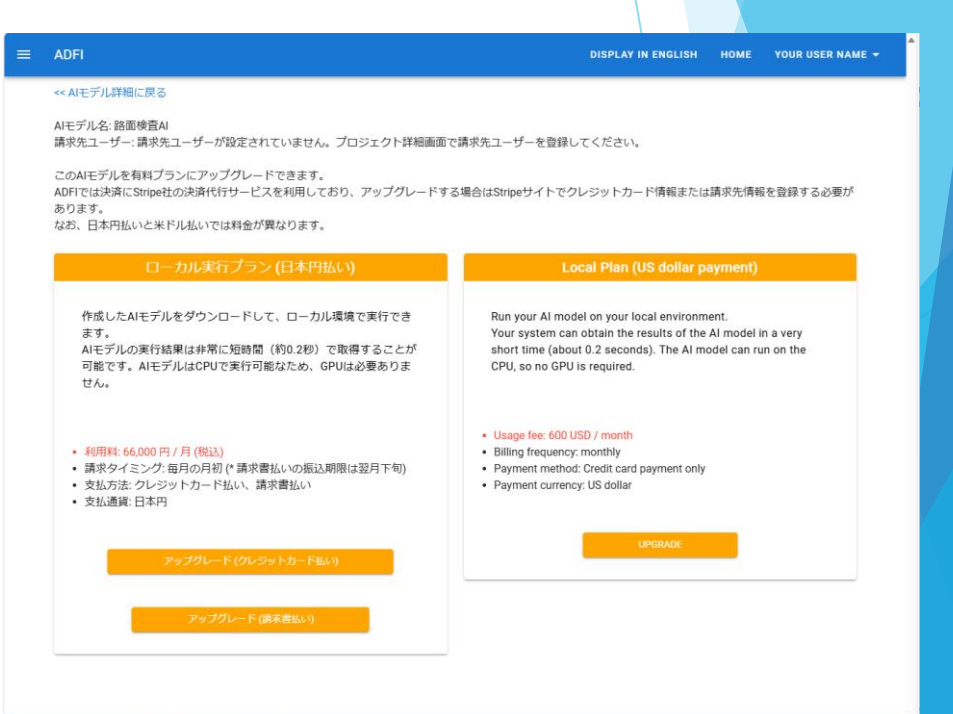

opyright @ 2022 AI ROBOTICS LTD. All rights reserved.